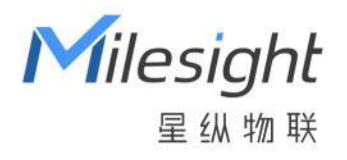

# **UG67**

# LoRaWAN **®**网关

用户手册

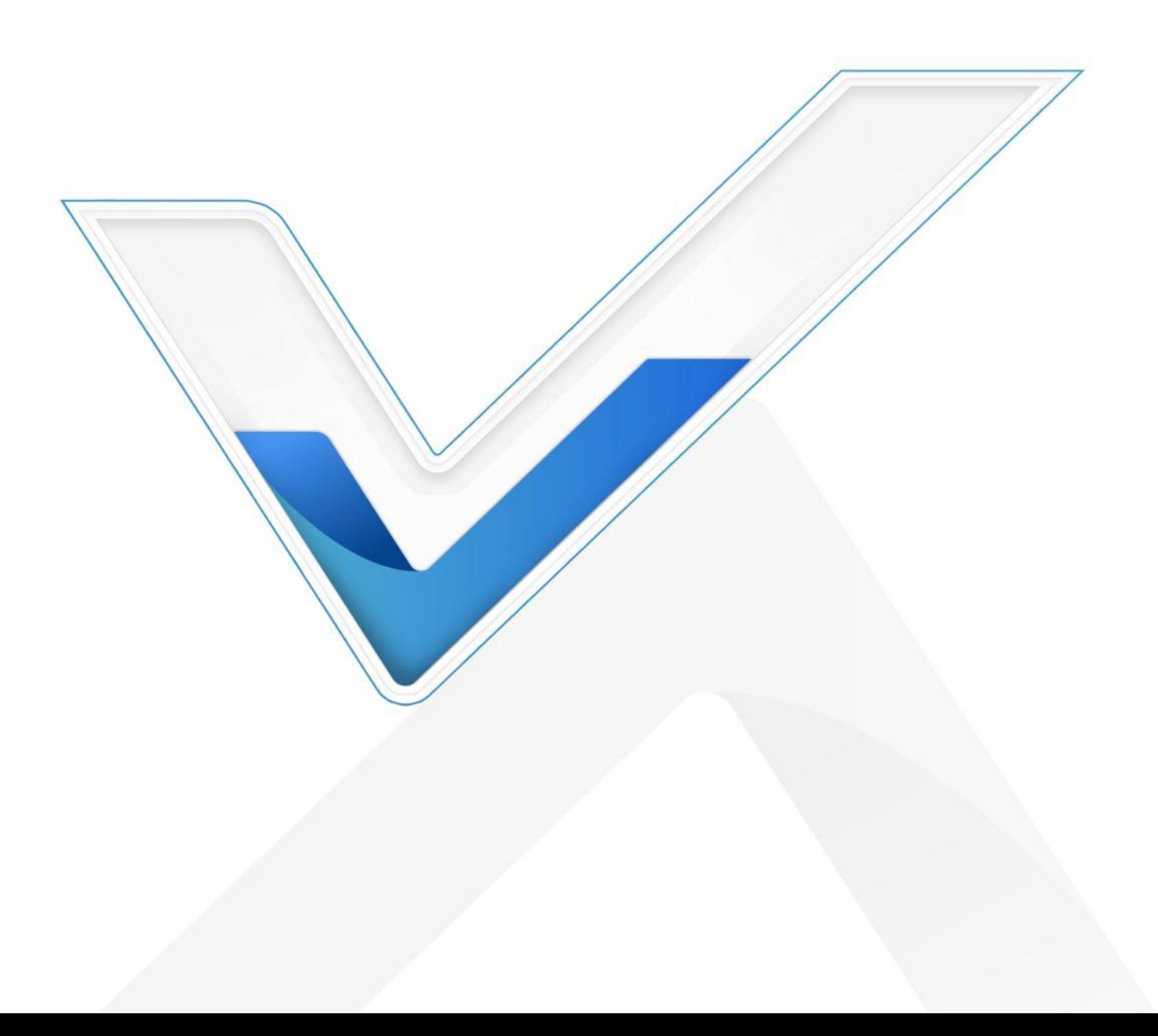

### **安全须知**

- 为保护产品并确保安全操作,请遵守本使用手册。如果产品使用不当或者不按手册要求使用,本公司 概不负责。
- 严禁随意拆卸和改装本产品。
- 请勿将产品放置在不符合工作温度、湿度等条件的环境中使用,远离冷源、热源和明火。
- 安装本产品及相关配件时, 请勿将产品上电或对接其它设备。
- 户外使用本产品时, 请做好天线以及供电设备的防雷防水保护措施。
- 请勿使用破损的供电线为网关提供电源。
- 电源故障时,请及时切断网关电源,保证相关财产安全。

### **相关文档**

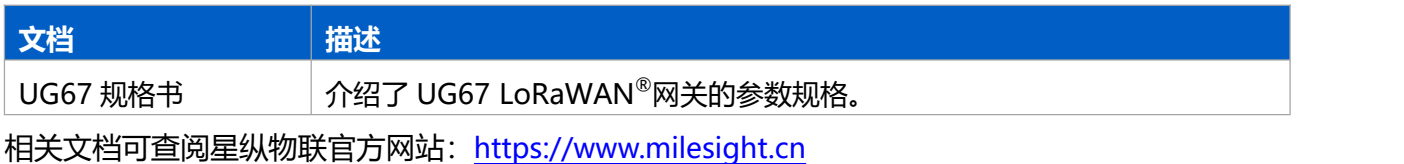

### **产品符合性声明**

UG67 符合 CE, FCC 和 RoHS 的基本要求和其他相关规定。

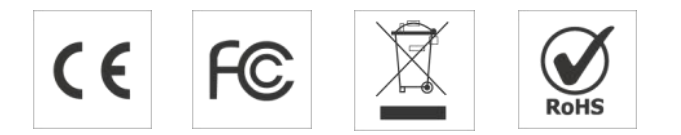

### **版权所有©2011-2023 星纵物联**

**保留所有权利。**

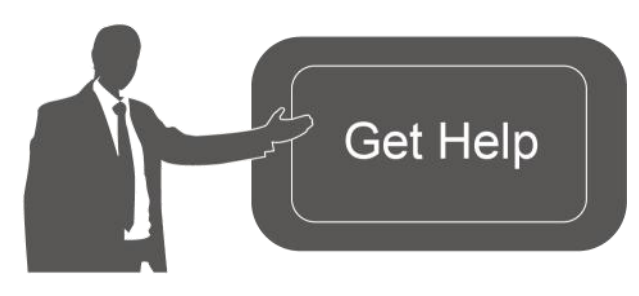

如需帮助,请联系 星纵物联技术支持: 邮箱:contact@milesight.com 电话: 0592-5023060 传真: 0592-5023065 地址:厦门市集美区软件园三期 C09 栋

# **文档修订记录**

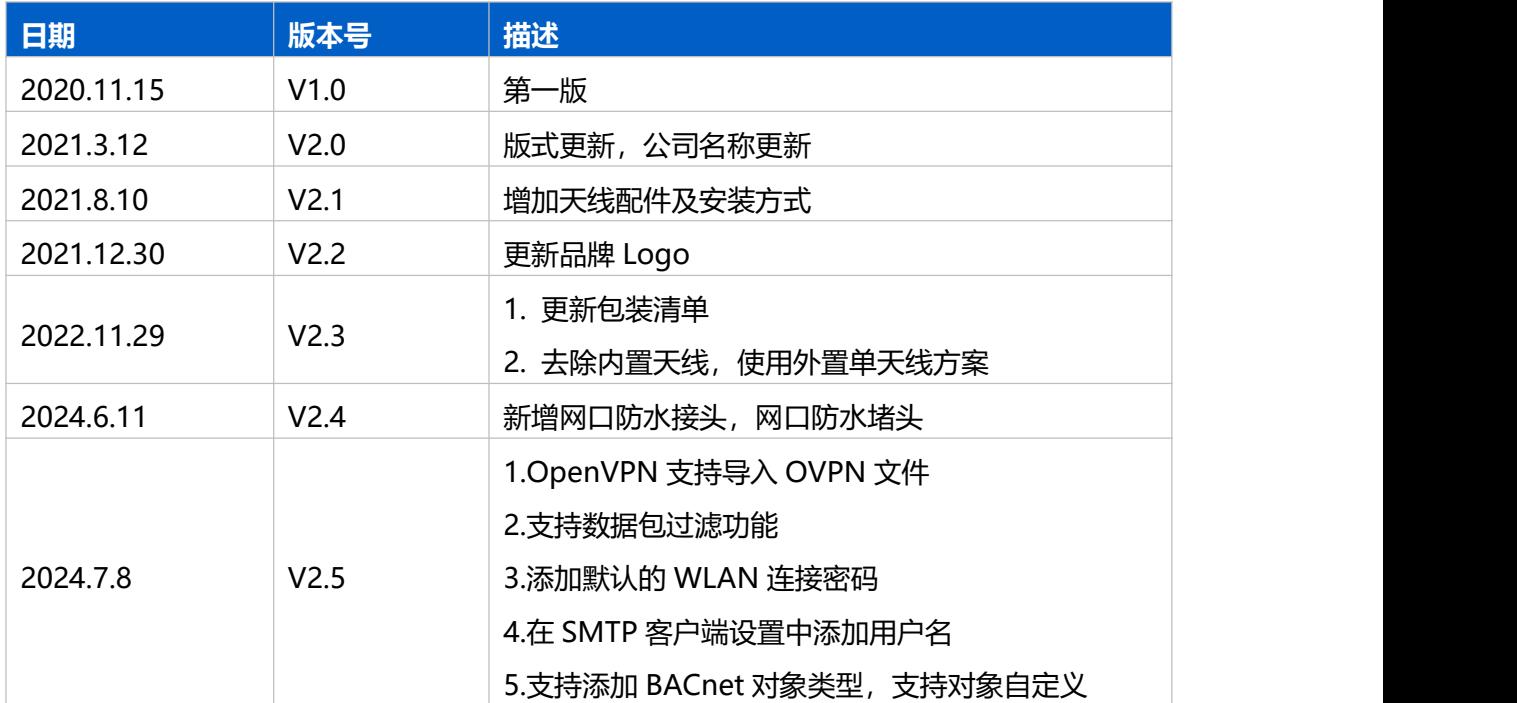

# 目录

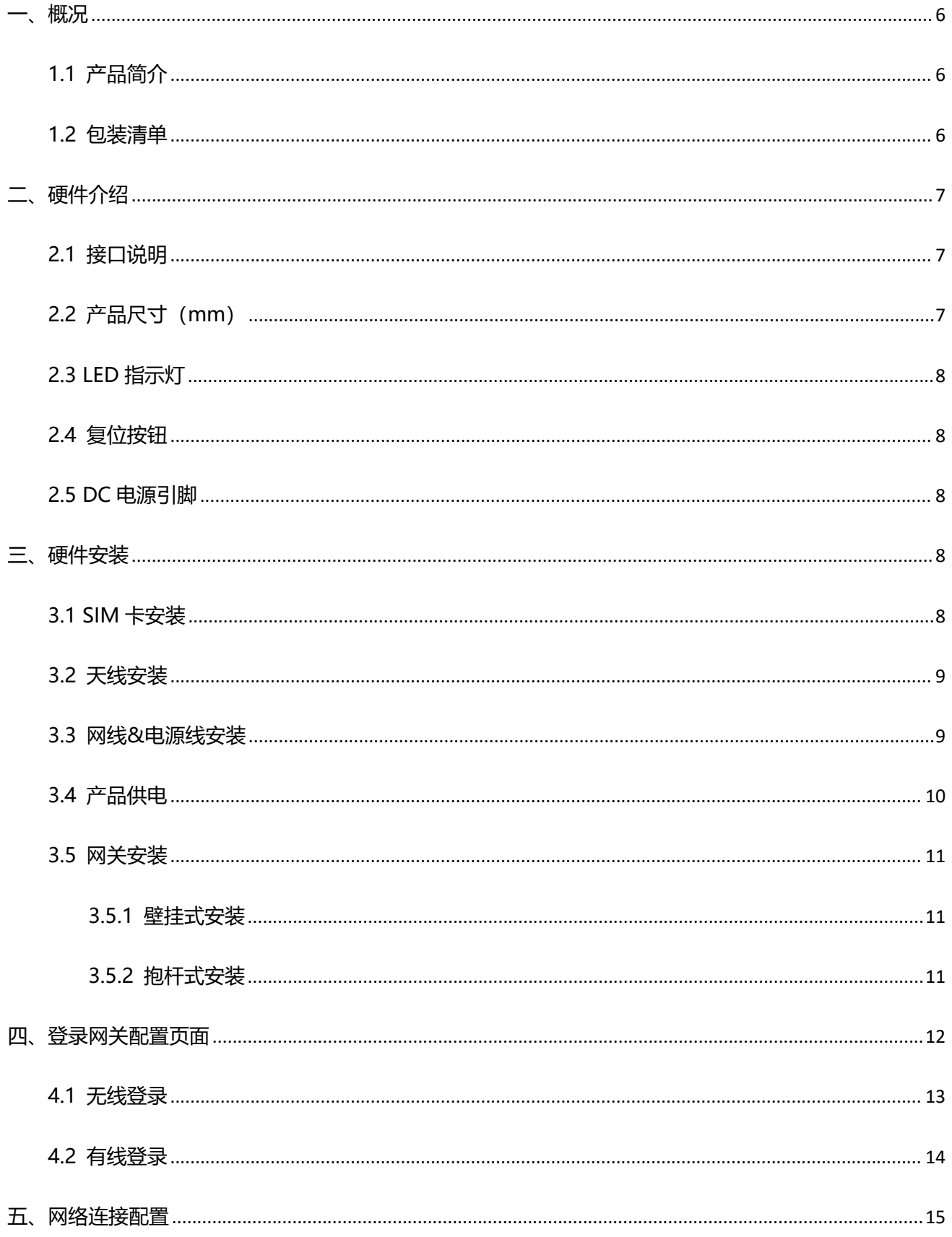

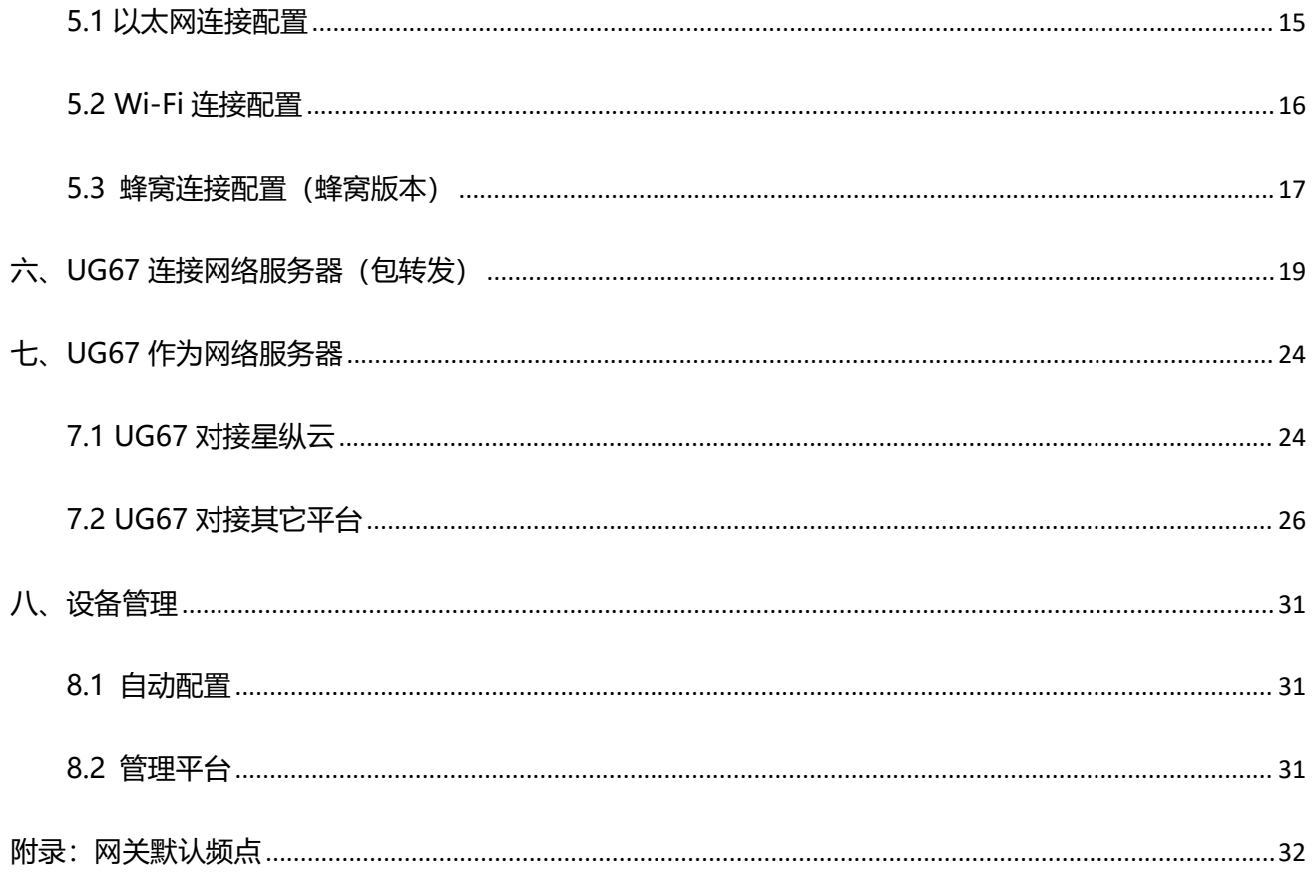

# <span id="page-5-0"></span>**一、概况**

### <span id="page-5-1"></span>**1.1 产品简介**

UG67 是一款基于 LoRa®低功耗广域网技术的室外物联网网关, 内置 Semtech 高性能 8 通道收发器 SX1302 芯片, 支持全双工模式和超过 2000 个节点接入网关, 通信距离高达 15 千米。UG67 采用 IP67 防水防尘外壳,支持异常断电下短时间运行并告警,满足各种户外复杂环境的 LoRa®网络覆盖。

UG67 可通过 4G 网络、Wi-Fi 或有线以太网方式将数据传输到云端服务器。UG67 不仅兼容多种主流 LoRaWAN<sup>®</sup>网络服务器 (ChirpStack/Semtech/Basics Station 等) ,还可以运用内置网络服务器和星纵 云/第三方物联网平台连接,快速部署自己的物联网应用,实现定制化的智能服务。

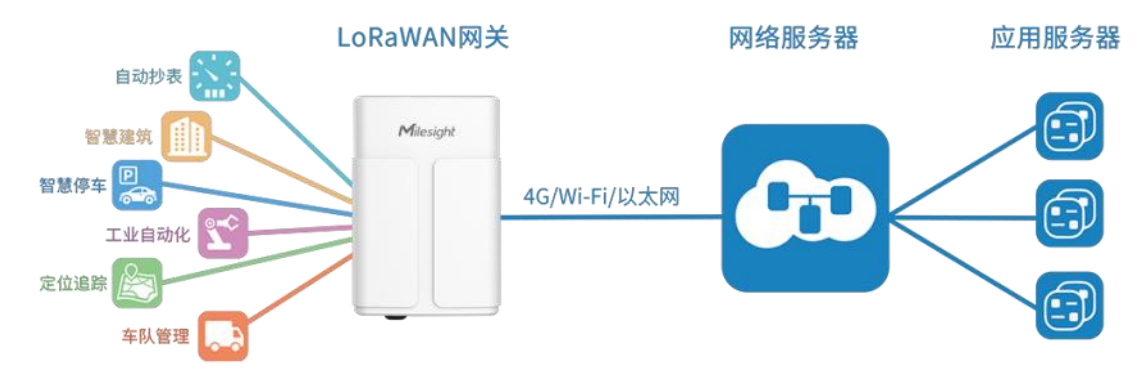

# <span id="page-5-2"></span>**1.2 包装清单**

使用 UG67 网关前,请检查产品包装盒内是否包含以下物品。

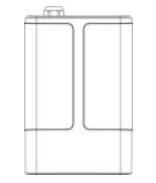

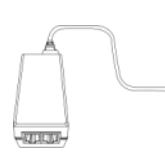

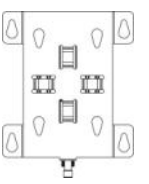

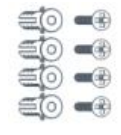

1 × UG67 网关 1 × PoE 供电器  $1$  × 安装板  $4$  × 膨胀螺栓和

壁挂螺丝

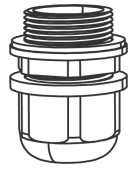

1 ×网口防水接头 1 × SIM 卡堵头 2 × 柱装抱箍 1 × M12-DC 电源线

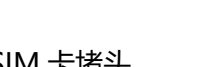

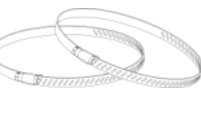

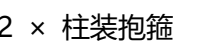

**Sold Street** 

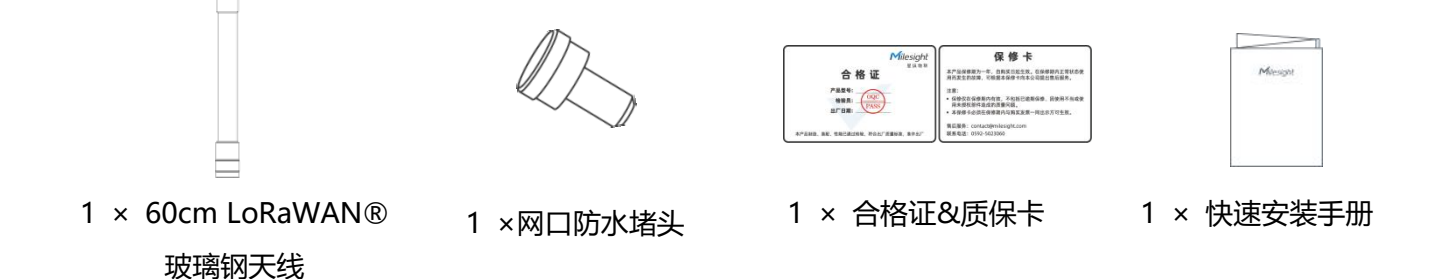

**如果上述物品存在损坏或遗失的情况或有其它配件需求,请及时联系您的代理或销售代表。**  $\sqrt{ }$ 

# <span id="page-6-0"></span>**二、硬件介绍**

<span id="page-6-1"></span>**2.1 接口说明**

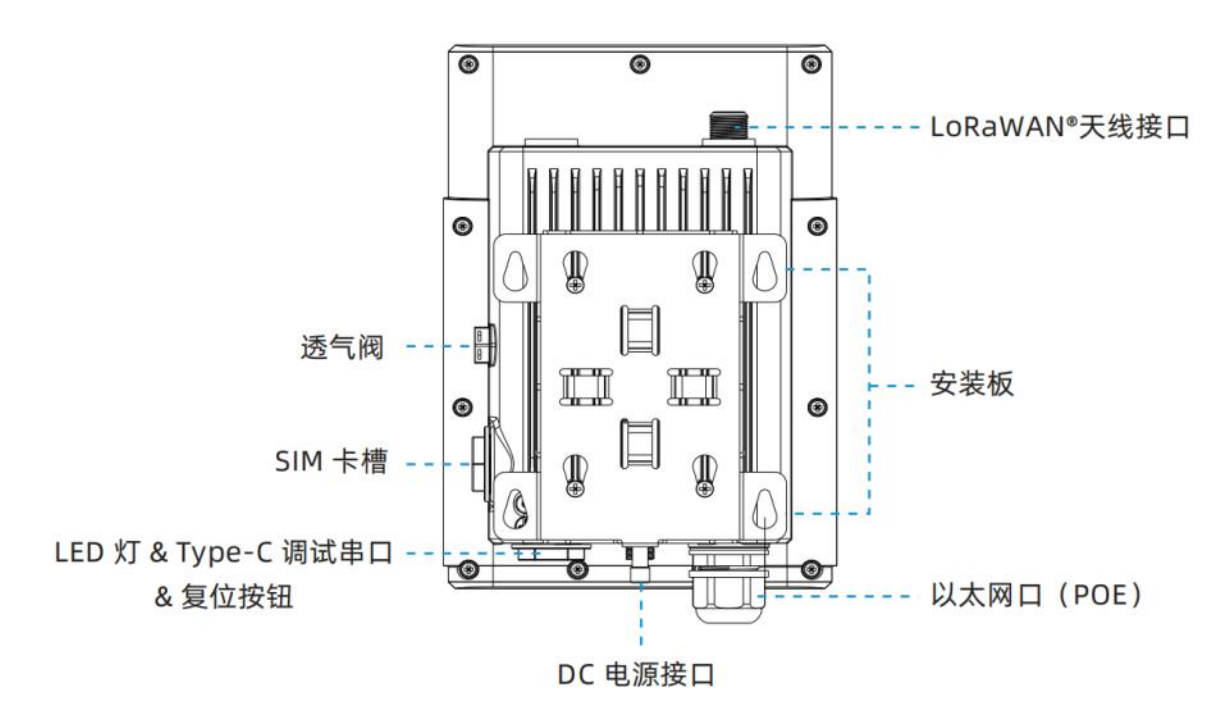

# <span id="page-6-2"></span>**2.2 产品尺寸(mm)**

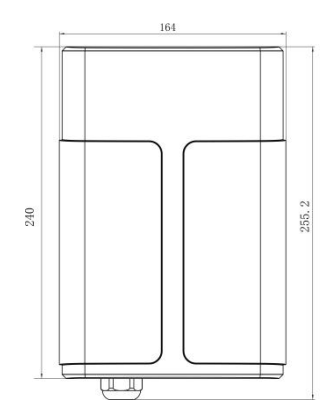

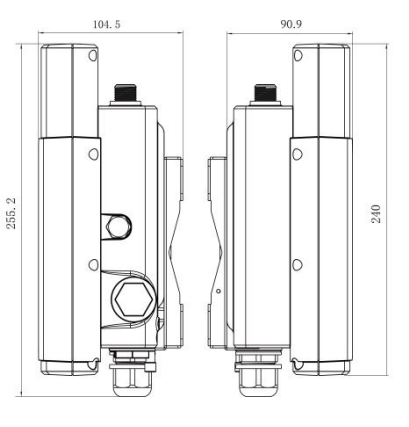

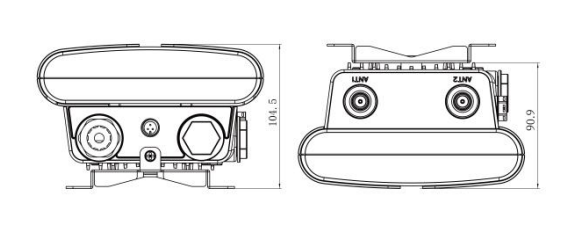

# <span id="page-7-0"></span>**2.3 LED 指示灯**

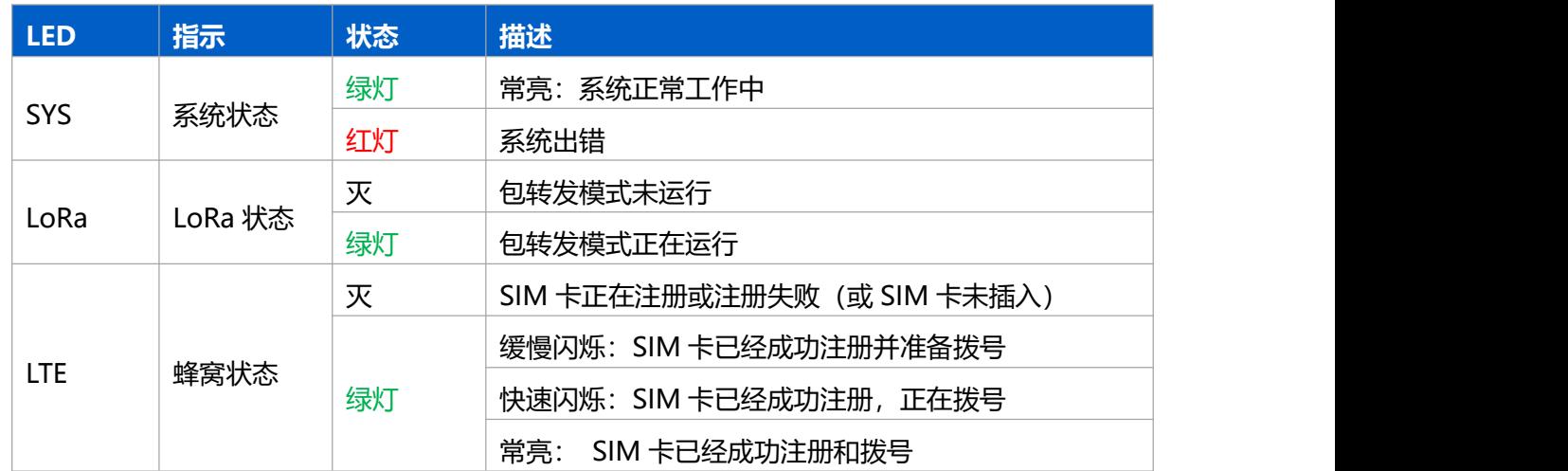

# <span id="page-7-1"></span>**2.4 复位按钮**

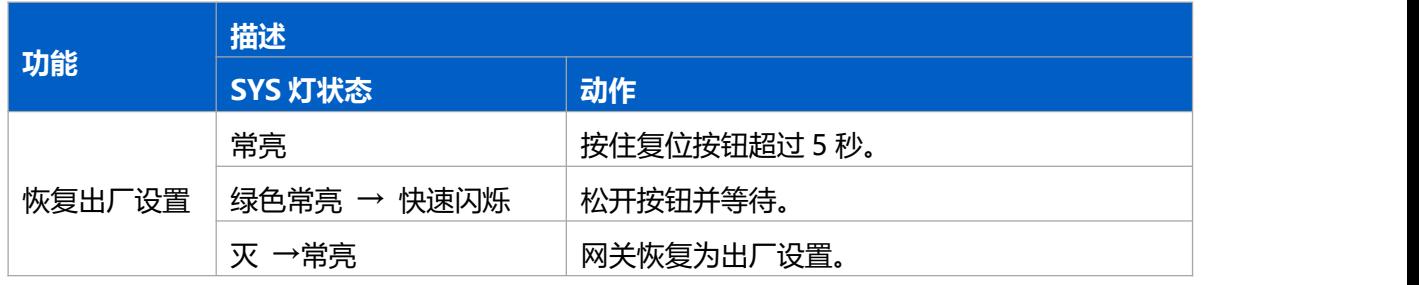

# <span id="page-7-2"></span>**2.5 DC 电源引脚**

UG67 支持通过 M12 航空接口 12V 直流供电或太阳能供电。

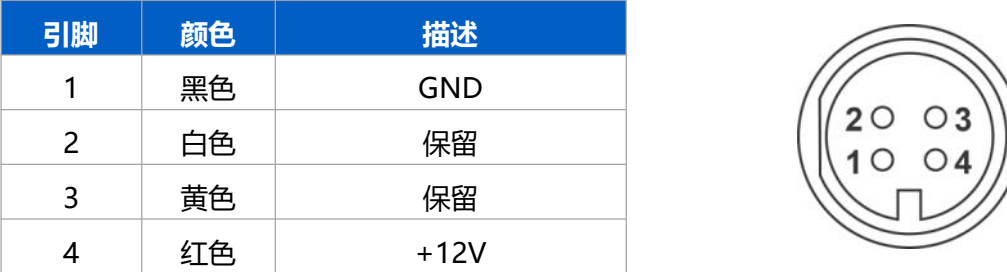

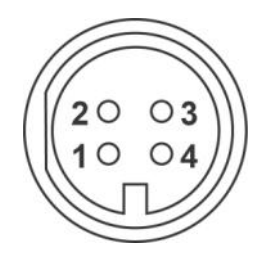

# <span id="page-7-3"></span>**三、硬件安装**

# <span id="page-7-4"></span>**3.1 SIM 卡安装**

1. 将 SIM 卡根据指示方向按入卡槽, 取出时向内按压 SIM 卡即可弹出。

2. 将 SIM 卡堵头旋到 SIM 卡槽接口上,再用扳手拧紧。

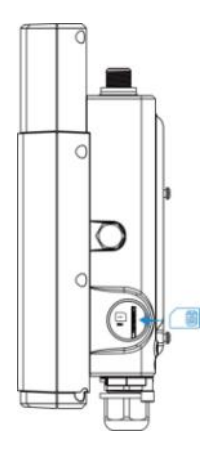

# <span id="page-8-0"></span>**3.2 天线安装**

将天线旋进接口并尽量朝上,户外使用时建议按电气绝缘胶带-防水绝缘胶带-电气绝缘胶带的顺序缠绕固定 天线。

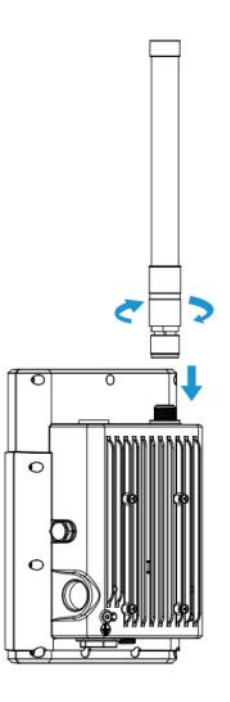

# <span id="page-8-1"></span>**3.3 网线&电源线安装**

连接网线时,将网线穿过防水堵头接到设备网口之后将堵头旋到设备上,再用扳手拧紧。

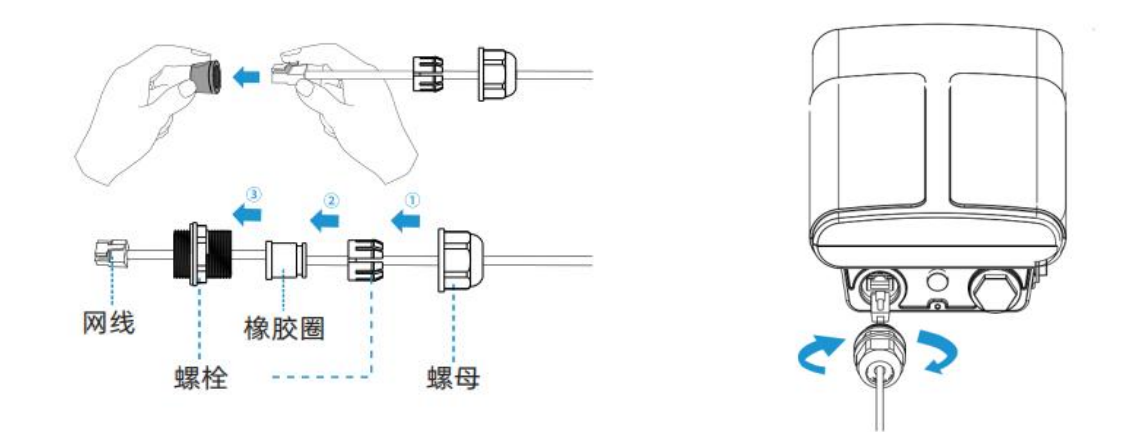

如使用 DC 或太阳能供电, 电源接口的防尘帽移除后, 将 DC 电源线接到电源接口并旋紧。

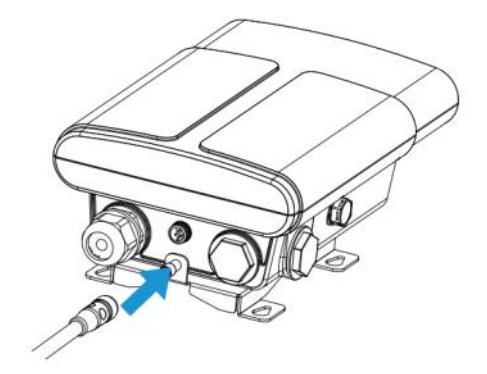

# <span id="page-9-0"></span>**3.4 产品供电**

U67 支持 PoE 或直流 12V 供电。同时接入时, 优先使用 PoE 供电。

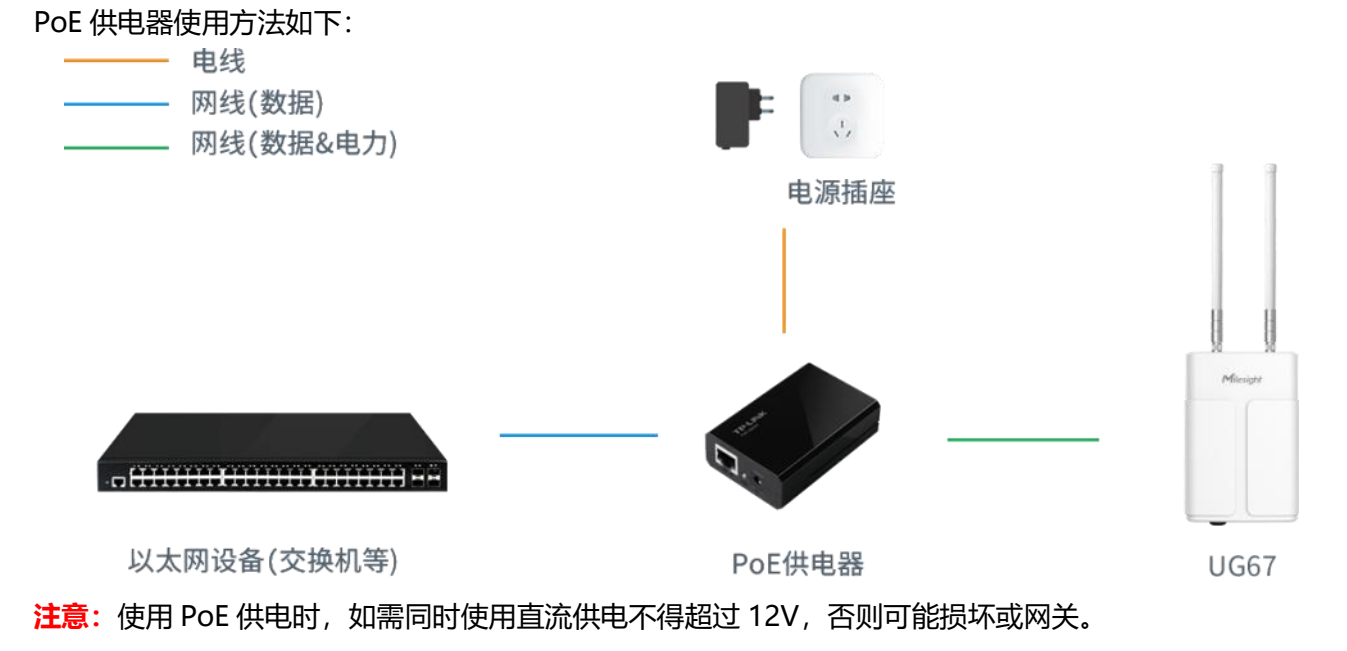

### <span id="page-10-0"></span>**3.5 网关安装**

UG67 网关支持壁挂式安装或抱杆式安装。安装前请确保 SIM 卡、网线、天线等配件装配完毕, 软件已配 置好。

**注意:**安装时请勿将设备上电或对接其它设备。

### <span id="page-10-1"></span>**3.5.1 壁挂式安装**

**安装配件:**安装板,膨胀螺栓和壁挂螺丝(4 组)以及其他辅助工具。

1. 将安装板平移到墙上目标位置,用记号笔在墙上标记 4 个螺钉孔的位置后(相邻孔位连线应垂直), 将 安装板移除。

2. 用 6 毫米钻头的电钻在墙上标记的螺钉孔上钻 4 个 32 毫米深的钻孔。

- 3. 将 4 个膨胀螺栓钉进 4 个钻孔中。
- 4. 将安装板用壁挂螺丝和膨胀螺栓固定到墙上。

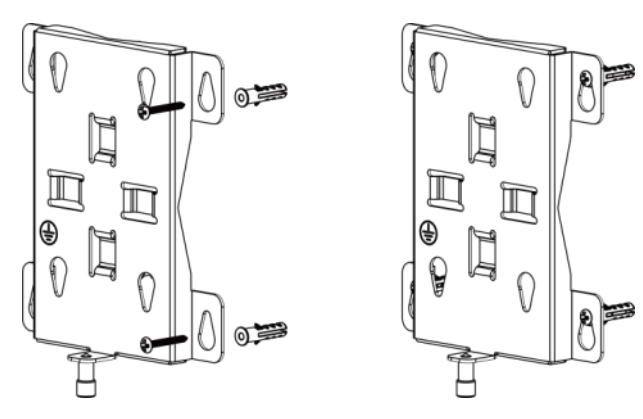

5. 将设备通过背面的 4 个螺丝固定到墙上的安装板, 然后将支架上的螺丝(设备下面)锁到设备上。

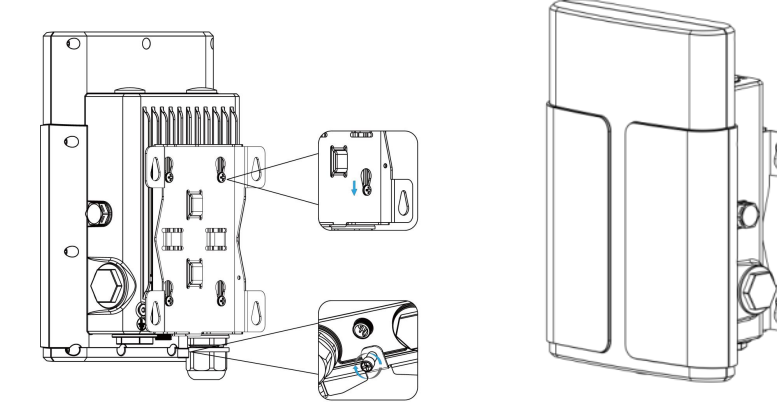

### <span id="page-10-2"></span>**3.5.2 抱杆式安装**

**安装配件:**安装板,抱箍和其他辅助工具。

1. 逆时针拧开抱箍的锁固,将抱箍拉直并穿进安装板上的环上,然后将抱箍绕到目标杆上。

2. 用螺丝刀顺时针拧紧抱箍上的锁固。

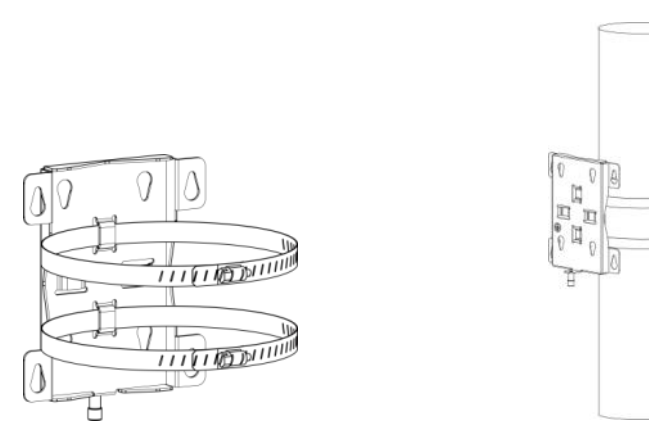

3. 将网关通过背面的 4 个螺丝固定到墙上的安装板, 然后将支架上的螺丝(设备下方)锁到设备上。

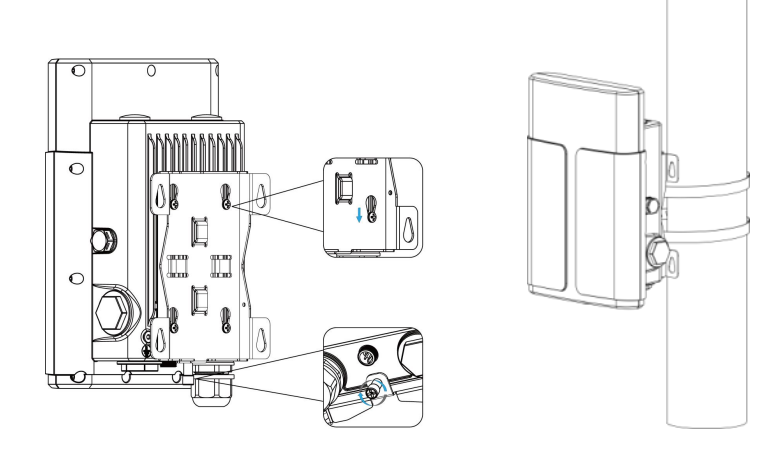

### **户外安装注意事项:**

1. 网关安装位置需距离建筑物边缘至少有 20 度的倾角, 距离建筑物墙面至少有 50 厘米间隔;

2. LoRa 天线应低于建筑物的最高点;

3. 设备安装时, 天线和地面垂直保证性能达到最佳;

4. 网关设备、供电设备、天线必须做好防雷保护措施(电涌放电器/避雷器), 天线和馈线需接地;

5. 使用低损耗 RF 同轴电缆馈线,长度尽量短;

6. 天线上的连接馈线接头需要防水处理, 如馈线接头处有进水, 时间一长, 则接头处的接触电阻增大, 增 加信号线的线损,天线性能会下降;

7. 使用蜂窝网络时请选择蜂窝信号较好的地方。

# <span id="page-11-0"></span>**四、登录网关配置页面**

UG67 网关为配置管理提供了网页端操作界面。如果您第一次使用网关, 默认配置如下:

网口 IP 地址:**192.168.23.150**

Wi-Fi IP 地址:**192.168.1.1**

Wi-Fi 热点: Gateway XXXXXX (XXXXXX=MAC 地址后 6 位) Wi-Fi 密码:**iotpassword**(产品后面贴标也有注明) 用户名:**admin** 密码:**password**

### <span id="page-12-0"></span>**4.1 无线登录**

1. 将 UG67 上电, 找到对应的 Wi-Fi 热点并连接。

2. 打开一个浏览器 (建议使用谷歌 Chrome 浏览器), 输入 IP 地址 192.168.1.1, 按下键盘的"Enter", 加载登录页面。

3. 在登录页面输入用户名和密码, 点击"登录"。

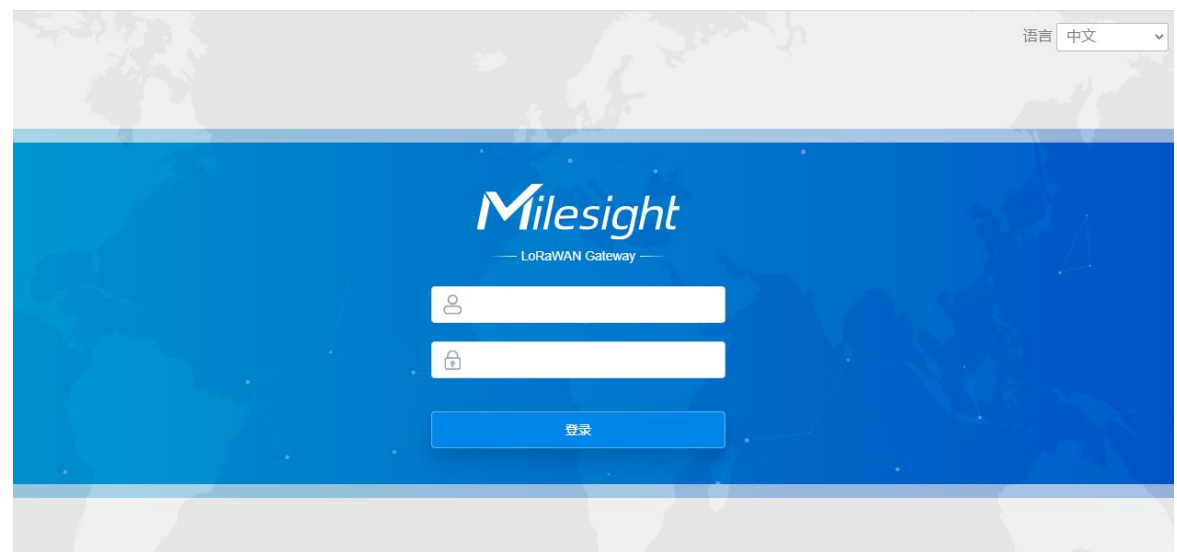

#### $\blacksquare$ **如果输入错误的用户名或密码超过 5 次,登录页面将锁定 10 分钟。**

4. 通过默认用户名和密码登录后,即可查看网关系统信息并配置网关。

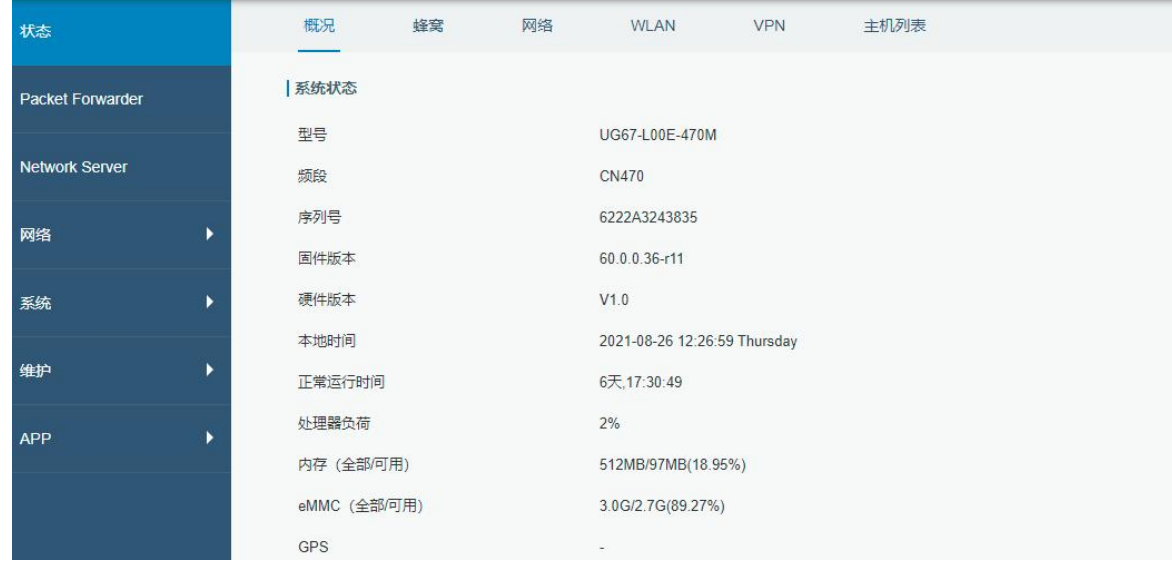

### <span id="page-13-0"></span>**4.2 有线登录**

将 PC 与 UG67 网口通过 PoE 供电器连接。以下步骤以 Windows 10 操作系统为例。

1. 进入"开始"-> "控制面板"-> "网络和共享中心"。

2. 点击"以太网"。(名称可能不同)

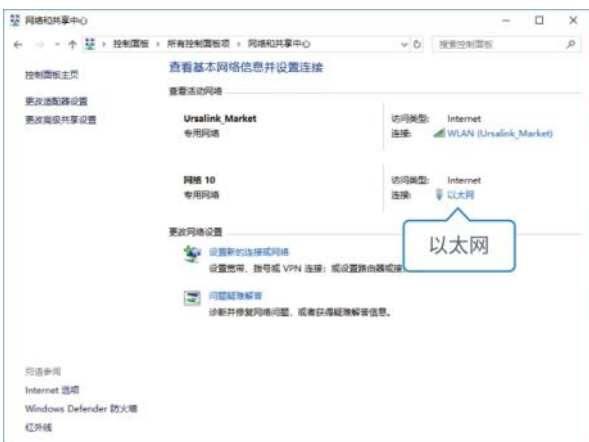

3. 进入"属性"-> "Internet 协议版本 4 (TCP/IPv4) "页面后, 选择"使用下面的 IP 地址", 手动配 置一个与网关子网相同的 IP 地址。

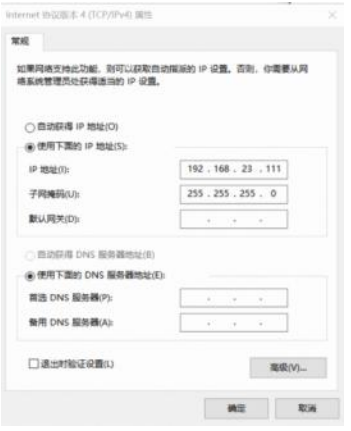

4. 在 PC 上打开一个浏览器 (建议使用谷歌 Chrome 浏览器), 输入 IP 地址 192.168.23.150, 按下键盘 的"Enter",加载登录页面。

5. 在登录页面输入用户名和密码, 点击"登录"。

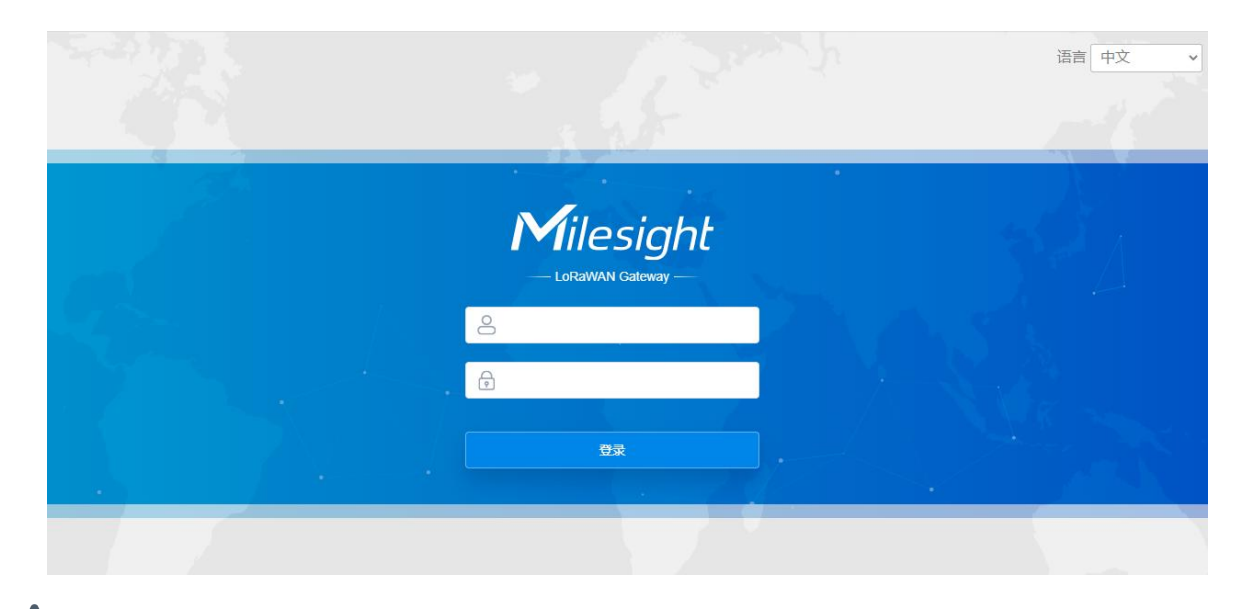

**如果输入错误的用户名或密码超过 5 次,登录页面将锁定 10 分钟。**

6. 通过默认用户名和密码登录后,即可查看网关系统信息并配置网关。

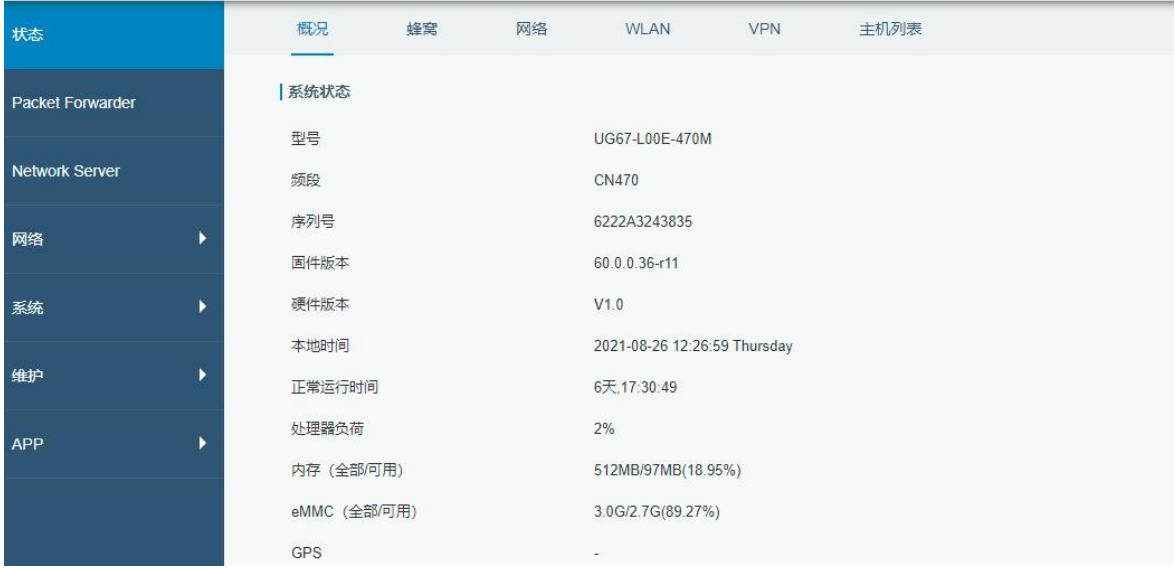

# <span id="page-14-0"></span>**五、网络连接配置**

UG67 提供了以太网、Wi-Fi、蜂窝等上网方式,本章描述了如何将 UG67 网关连接到网络。

### <span id="page-14-1"></span>**5.1 以太网连接配置**

- 1. 进入"网络"-> "接口"-> "端口"页面选择拨号类型并配置网口信息。
- 2. 点击"保存&应用"使配置生效。

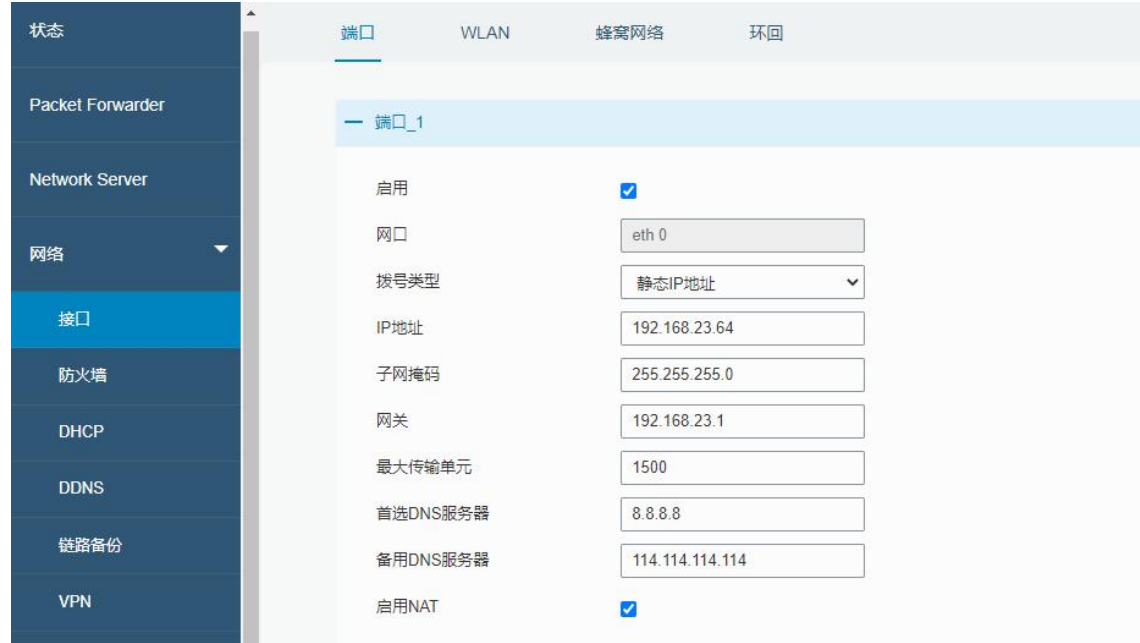

3. 将网关通过网口连接到可以上网的路由器、调制解调器等。

4. 使用新的网口 IP 进入网关配置页面, 在"状态"-> "网络"查看广域网连接状态。状态显示"上线" 说明网口已启用。

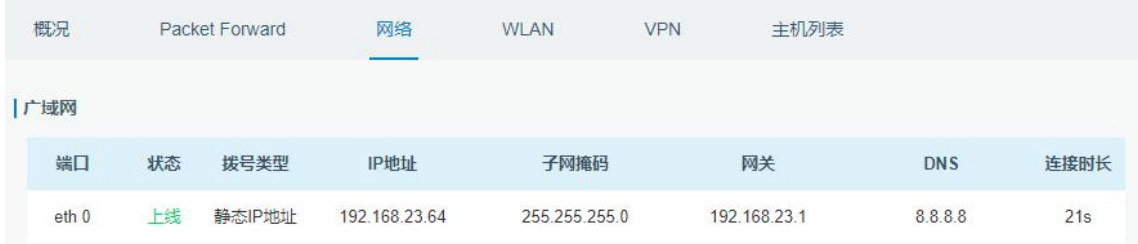

# <span id="page-15-0"></span>**5.2 Wi-Fi 连接配置**

- 1. 进入"网络"-> "接口"-> "WLAN"页面, 选择客户端模式。
- 2. 点击"扫描"搜索 Wi-Fi 接入点, 选择可以上网的接入点, 点击"加入网络"。

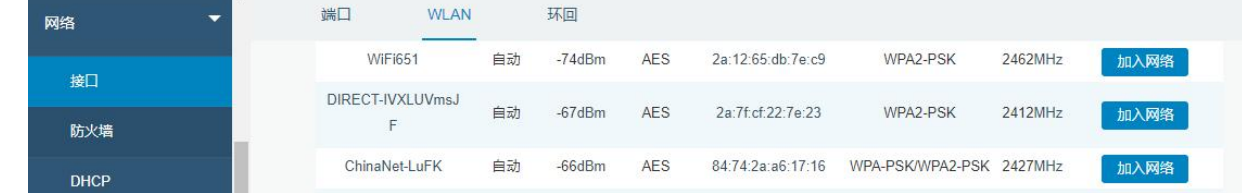

3. 输入正确的 Wi-Fi 密码(密钥)。

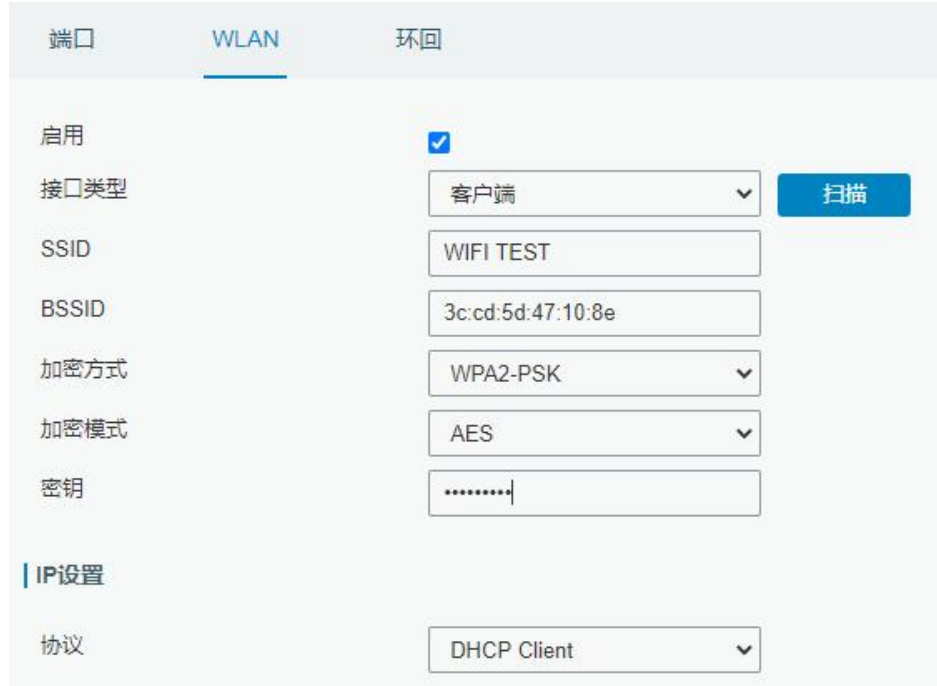

4. 在"状态"-> "WLAN"中查看 Wi-Fi 连接状态。状态显示"已连接"说明已成功连接到 Wi-Fi 接入点, 可以上网。

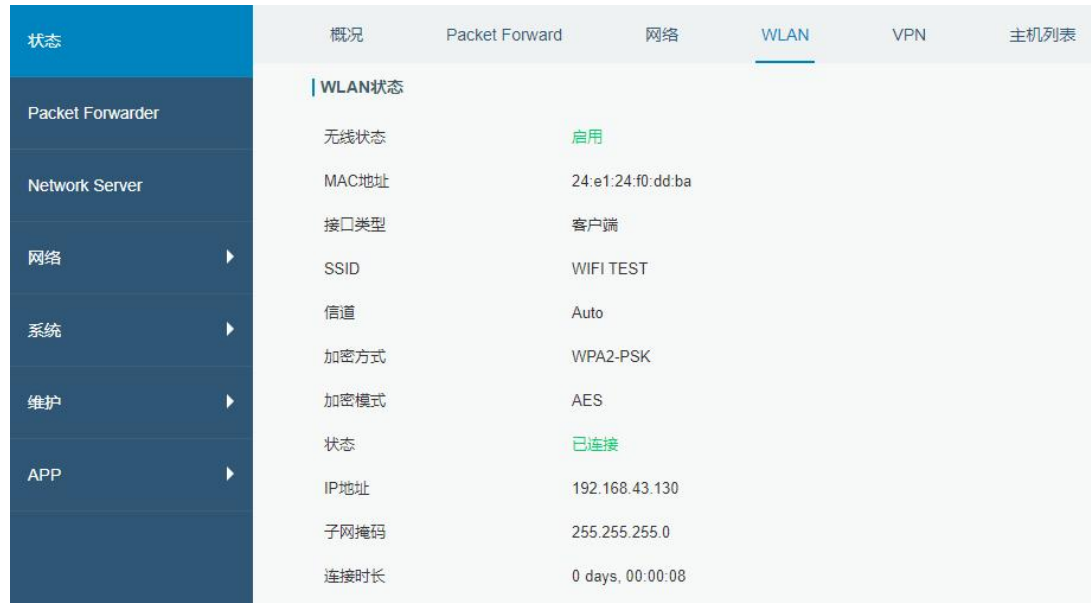

# <span id="page-16-0"></span>**5.3 蜂窝连接配置(蜂窝版本)**

1. 进入"网络"->"接口"->"蜂窝网络"->"蜂窝设置"配置蜂窝网络信息。

2. 确认蜂窝设置已勾选启用(默认启用)。

3. 选择网络类型, 填写与 SIM 卡对应的接入点、用户名等信息, 默认可为空。

4. 点击"保存"和"应用"使配置生效。

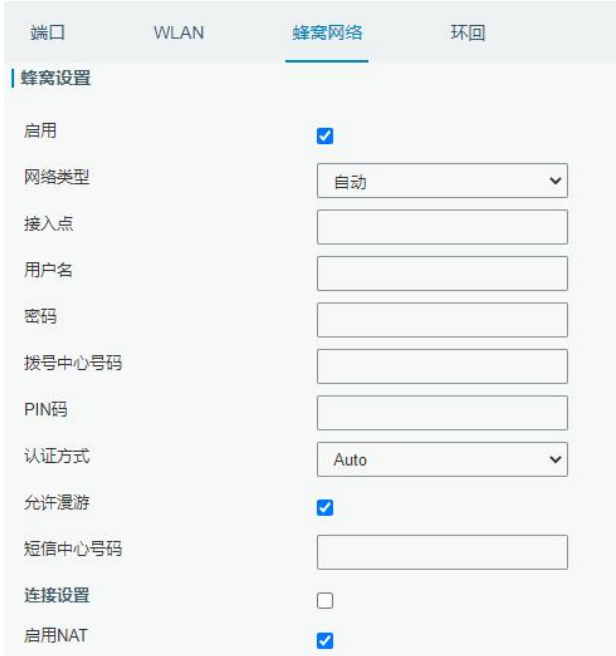

5. 进入"状态"-> "蜂窝"查看蜂窝连接状态。网络状态显示"Connected"则说明成功拨号上网。还可 以选择查看 LTE 指示灯状态, 若保持绿色常亮状态说明 SIM 卡成功拨号上网。

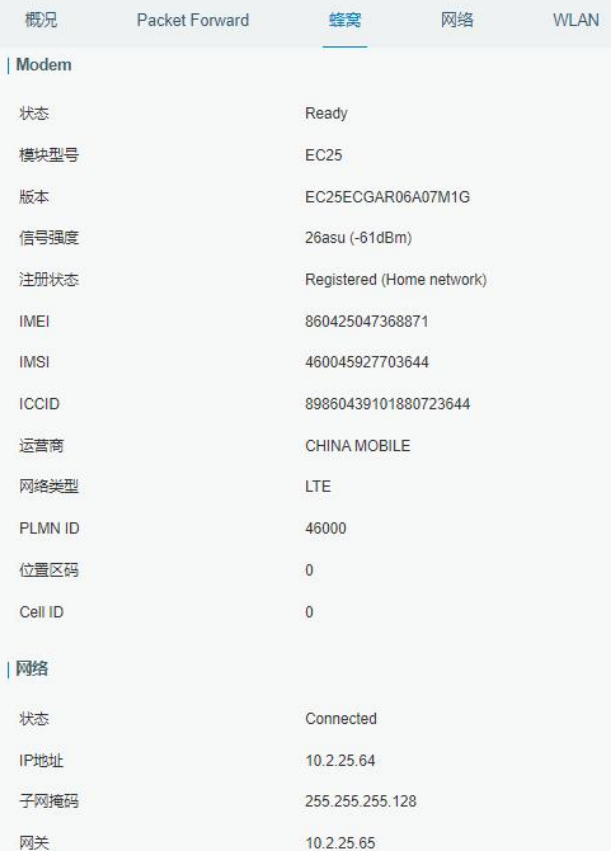

# <span id="page-18-0"></span>**六、UG67 连接网络服务器(包转发)**

UG67 可作为网关将 LoRaWAN®节点数据包通过网络转发到第三方 LoRaWAN®网络服务器,如 ChirpStack、Semtech、Basics Station 等。本章讲述 UG67 作为网关的配置步骤。

操作前请确保网关能正常上网。

1. 进入"Packet Forwarder"-> "常规", 在"多个转发目的地"列表中添加一个目标网络服务器, 配置 服务器信息并启用该服务器。

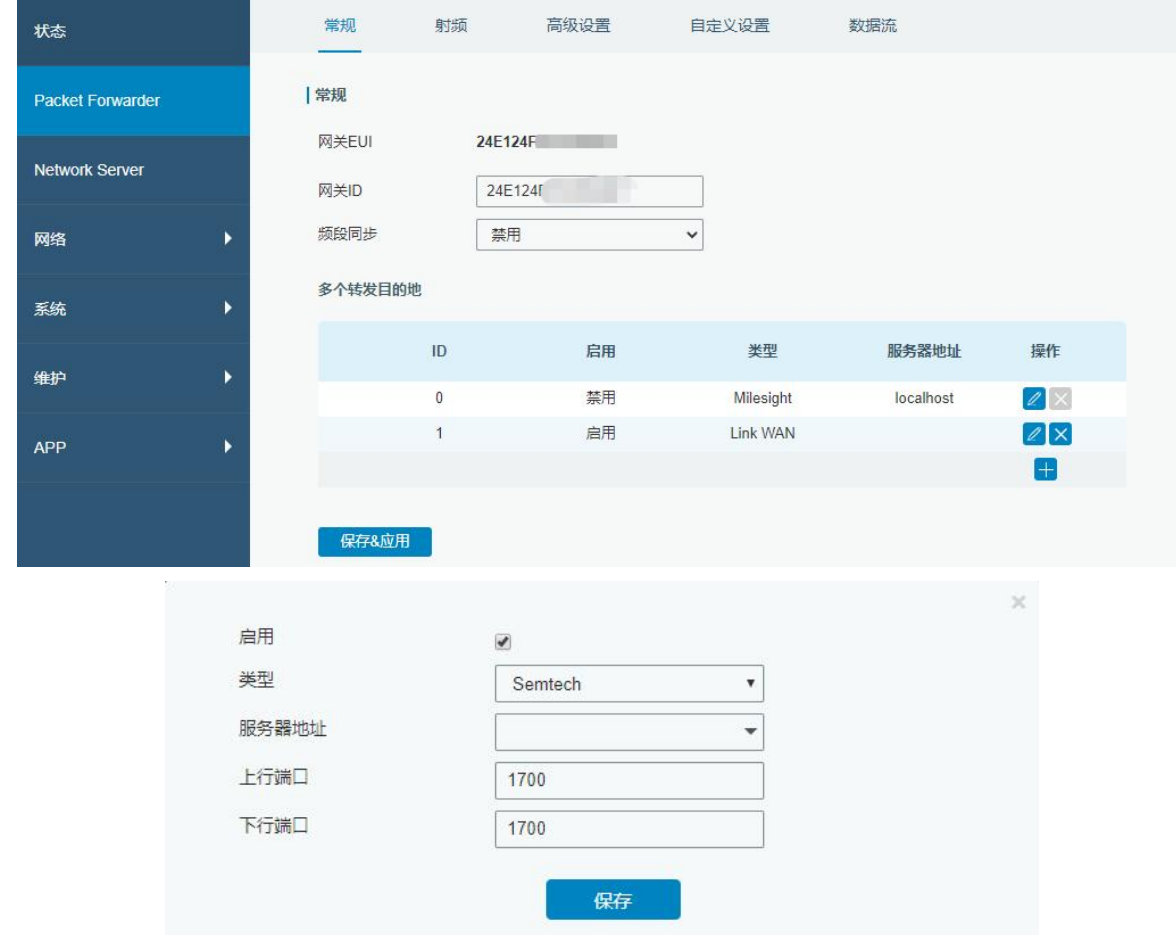

2. 数据包过滤器(可选步骤)

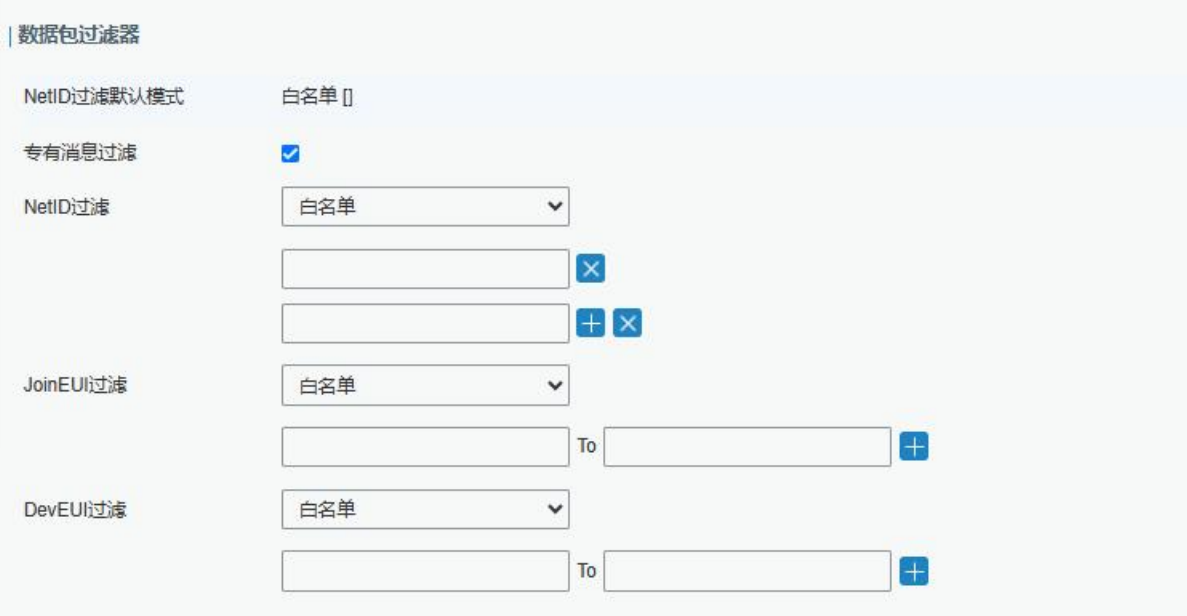

保存&应用

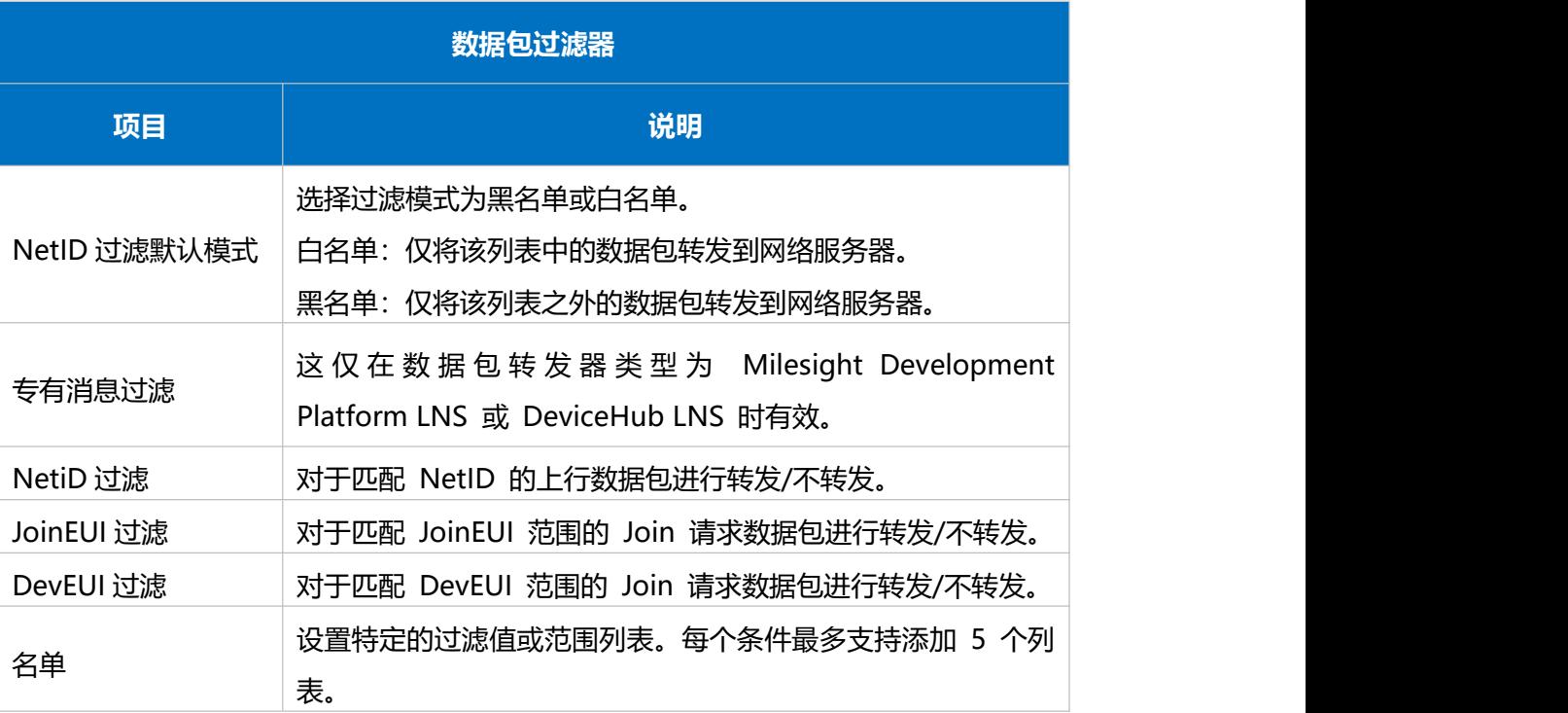

注:

- 1. 当 join EUI 和 dev EUI 都被配置时, 只有同时满足这两个条件的数据包才会被转发。
- 2. 当数据包转发器类型是 Loriot 或 Everynet 时,这个功能是不支持的。
- 3. 当第三方网络服务器为网关分配过滤条件时,网关将优先使用网络服务器的设置。
- 3. 进入 "Packet Forwarder" -> "射频" 配置天线类型, 以及符合节点和网络服务器的 LoRaWAN<sup>®</sup>频率。

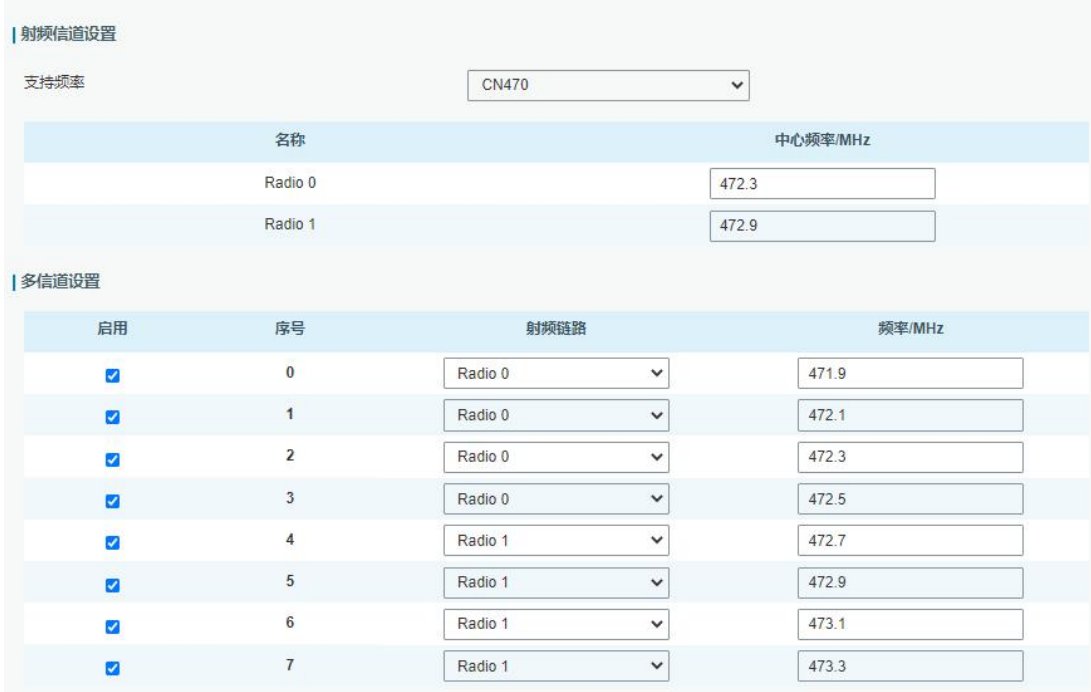

4. 在网络服务器上添加网关并填写网关信息。以 TTS 为例, 使用 Semtech 模式连接需要填写正确的网关 EUI 并选择频段等, 保存后可以在 TTS 看到网关已连接。

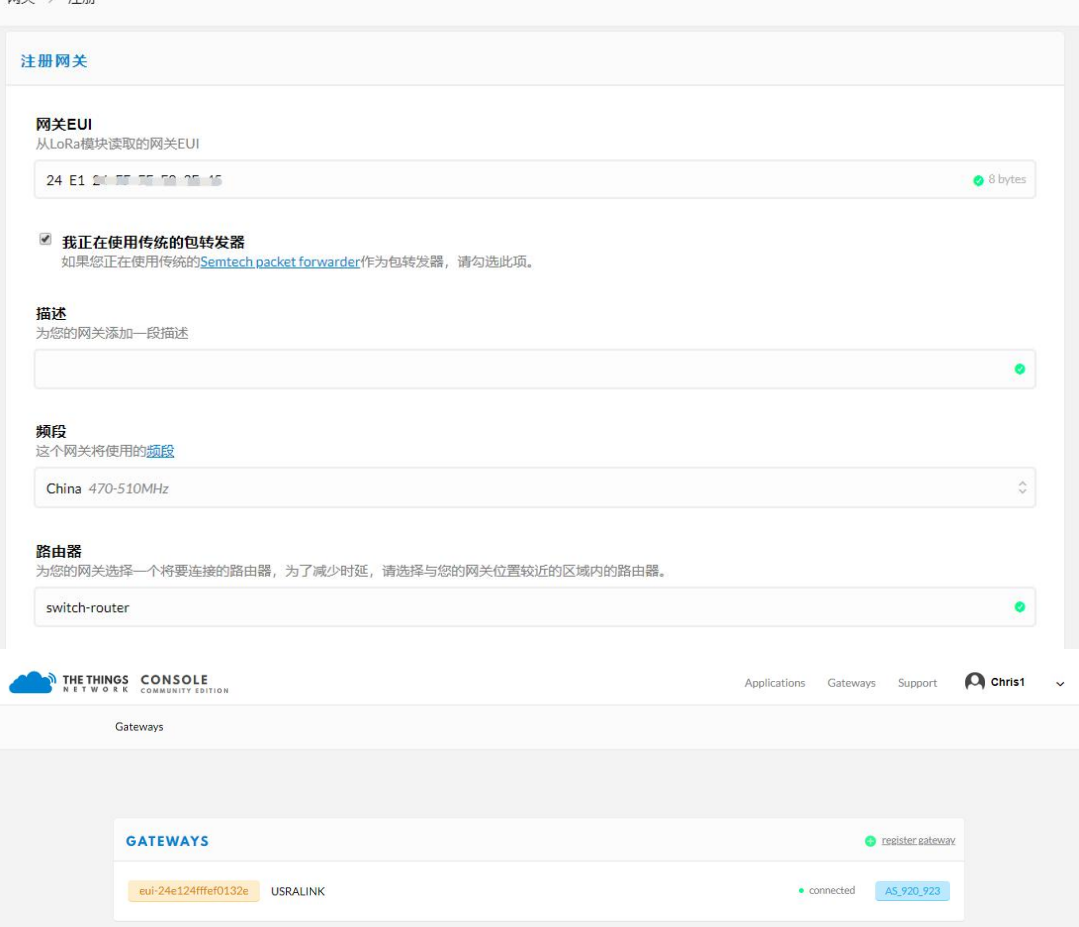

### 5. 在"Packet Forwarder"->"数据流"查看通讯数据包信息。

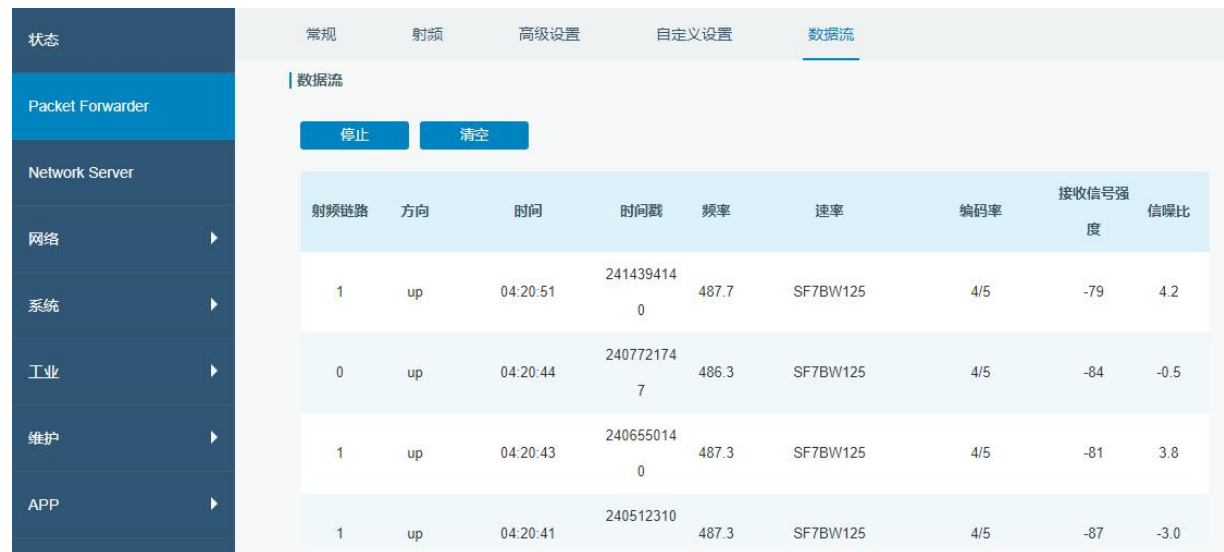

### 6. 在"Packet Forwarder"->"高级"进行信标设置

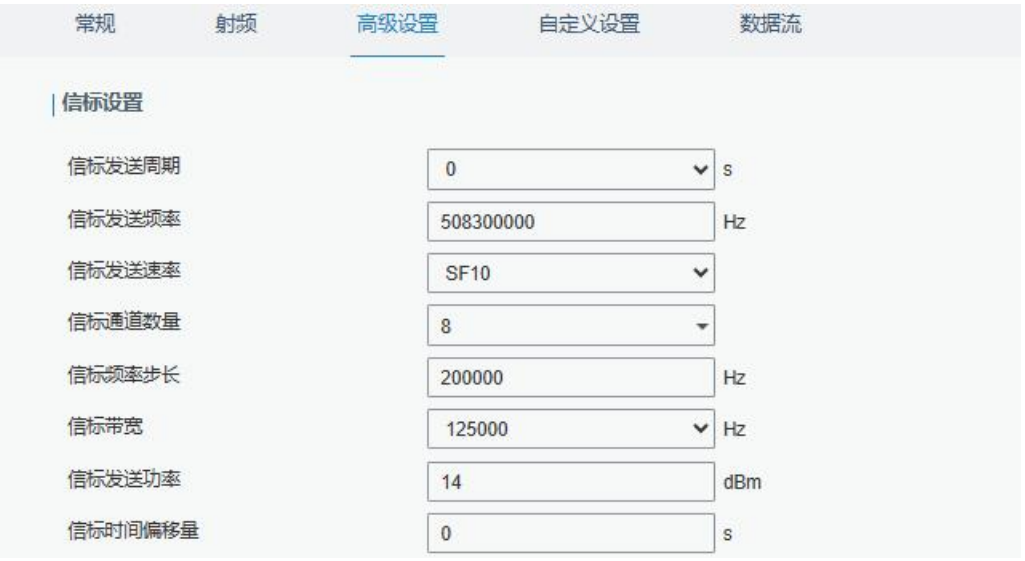

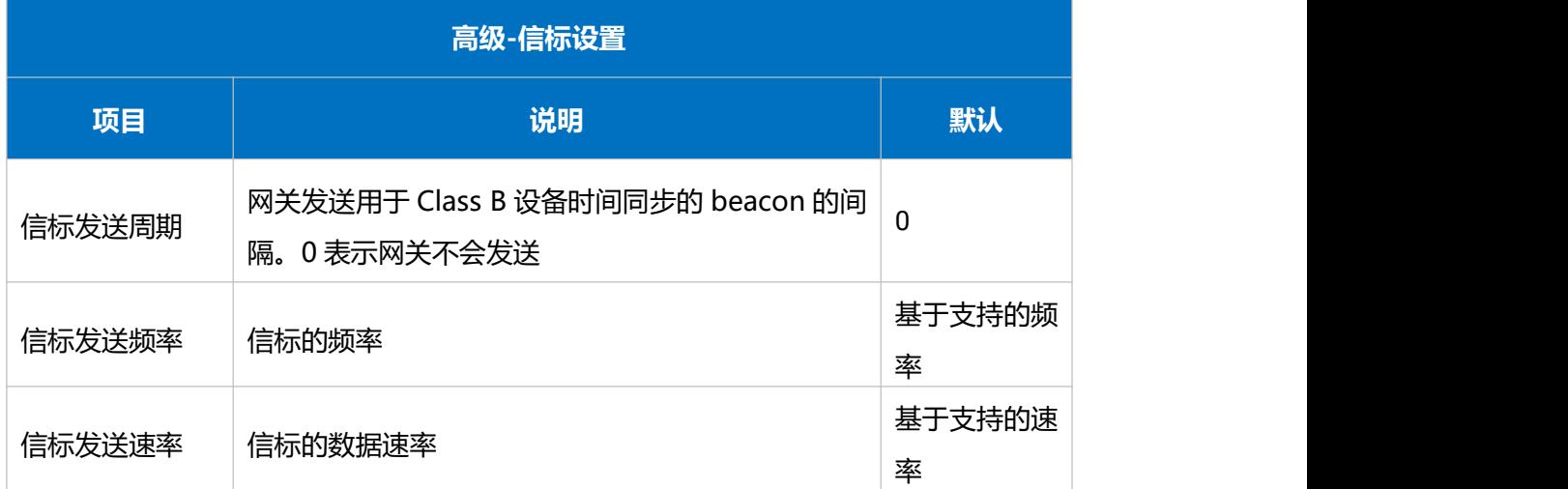

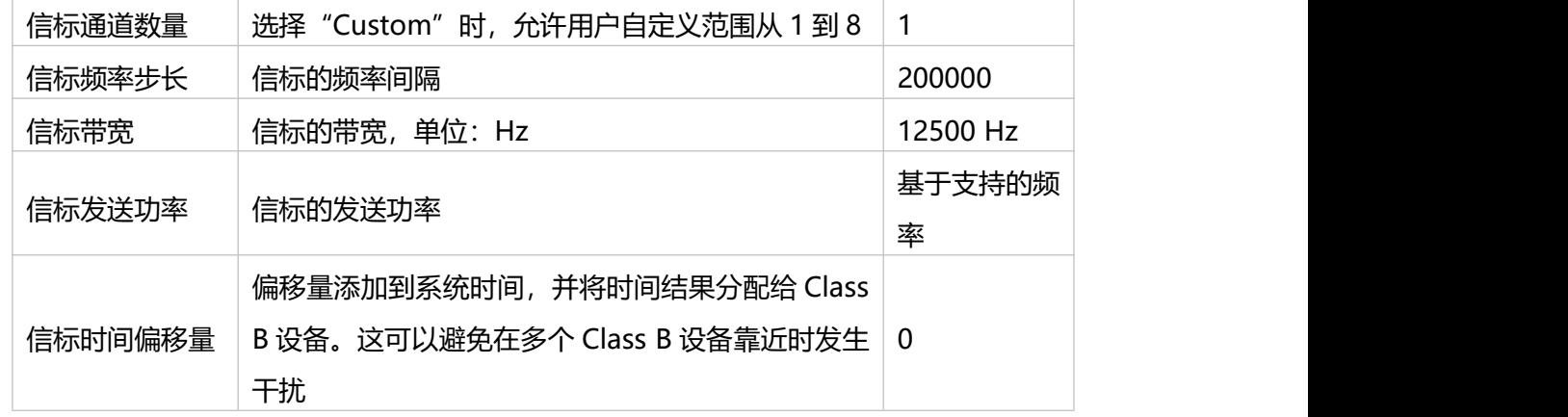

### 注:信标时间偏移设置仅支持 UG67 不支持

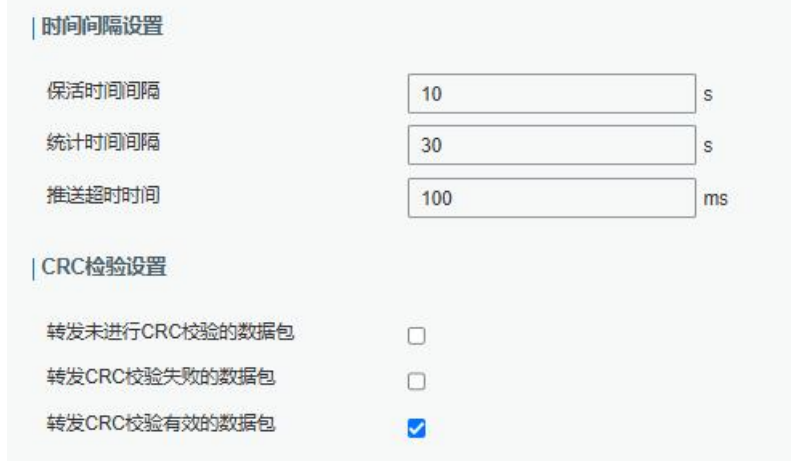

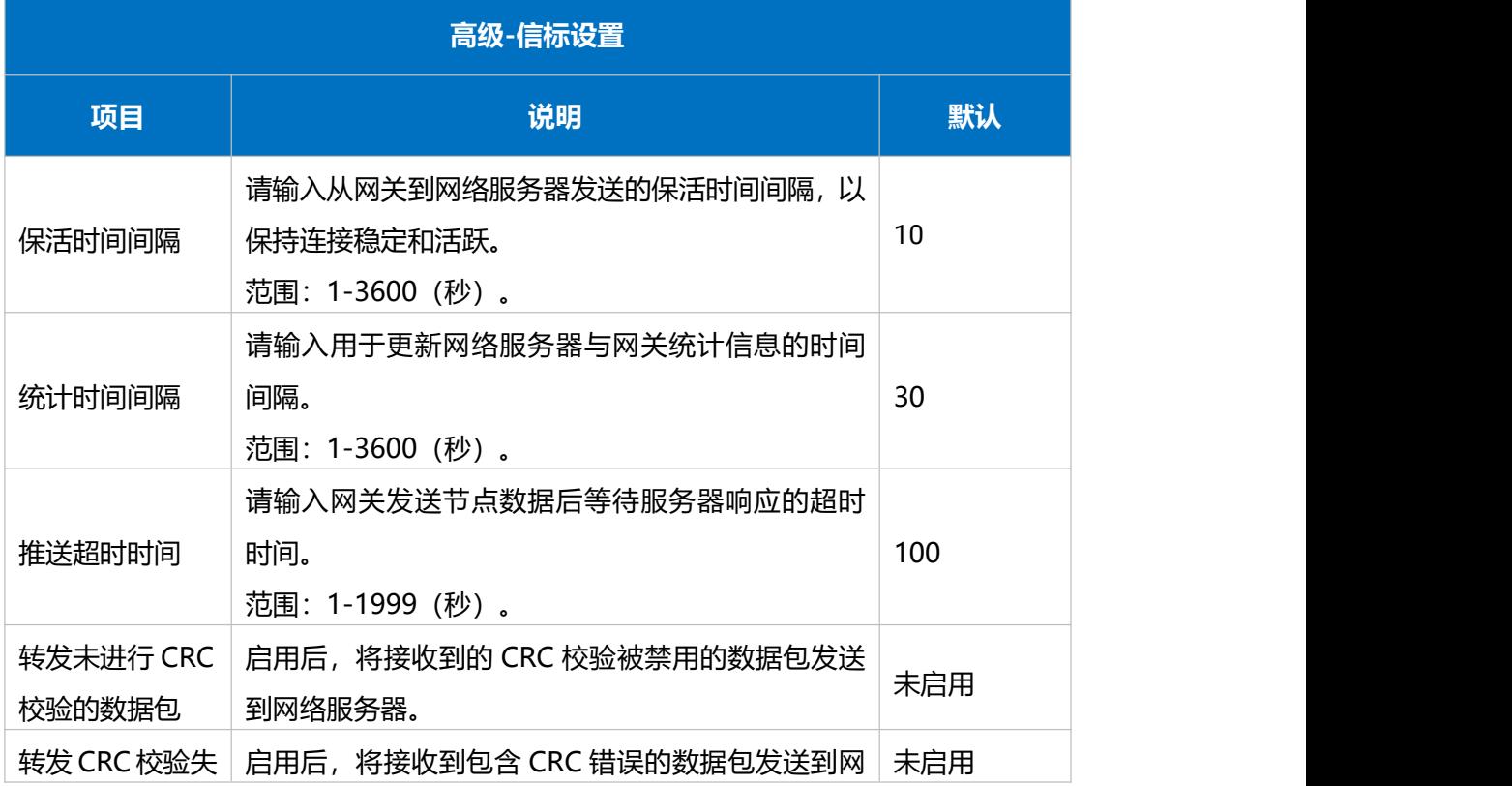

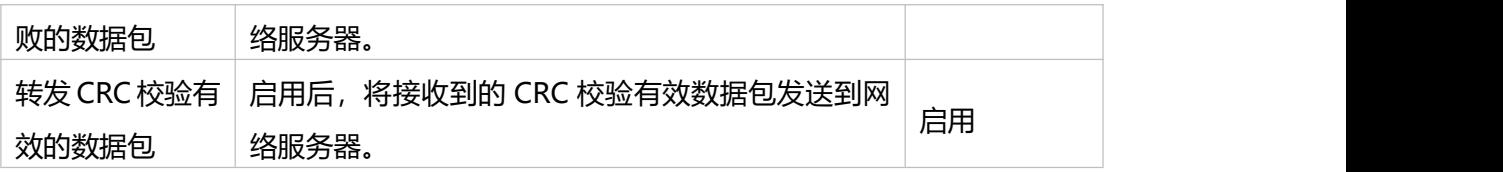

# <span id="page-23-0"></span>**七、UG67 作为网络服务器**

UG67 可以作为网络服务器获取节点数据,并将数据转发到星纵云或通过 MQTT/HTTP/HTTPS 转发到其他 云平台。

操作前请确保网关能正常上网。

### <span id="page-23-1"></span>**7.1 UG67 对接星纵云**

1. 进入"Packet Forwarder"-> "常规"页面, 在"多个转发目的地"表格中启用网关的内置服务器。

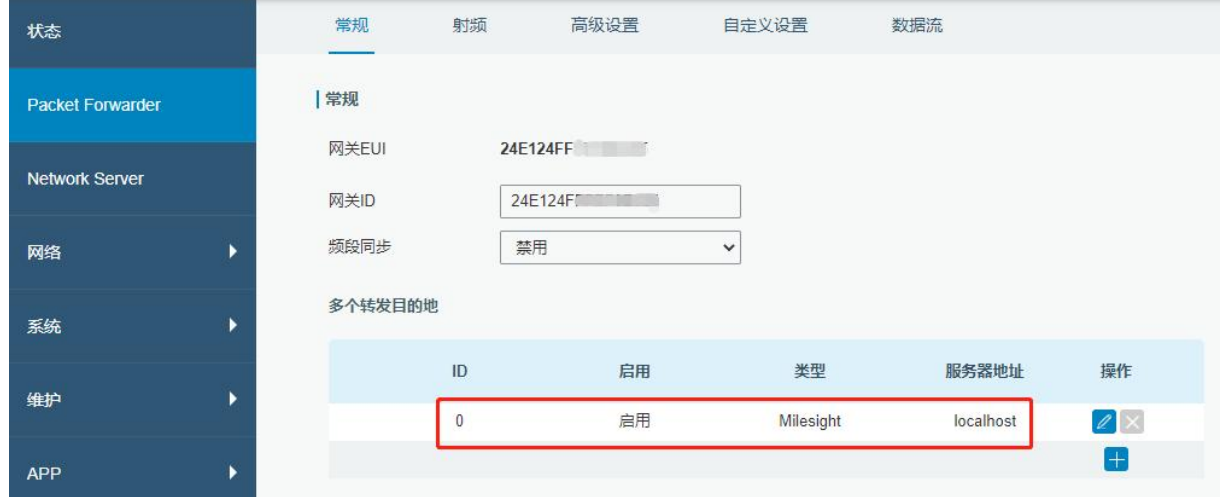

2. 进入 "Packet Forwarder" -> "射频" 配置天线类型,以及符合节点的 LoRaWAN<sup>®</sup>频率。

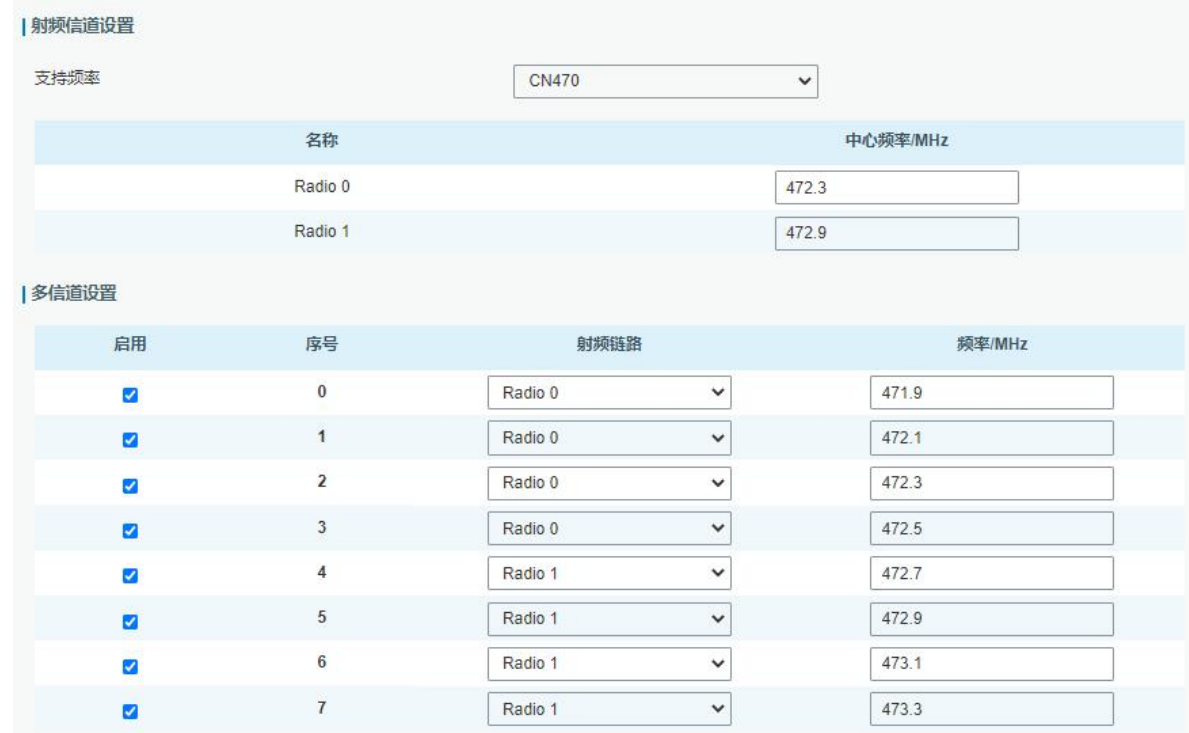

3. 进入 "Network Server" -> "常规设置"启用星纵云模式。

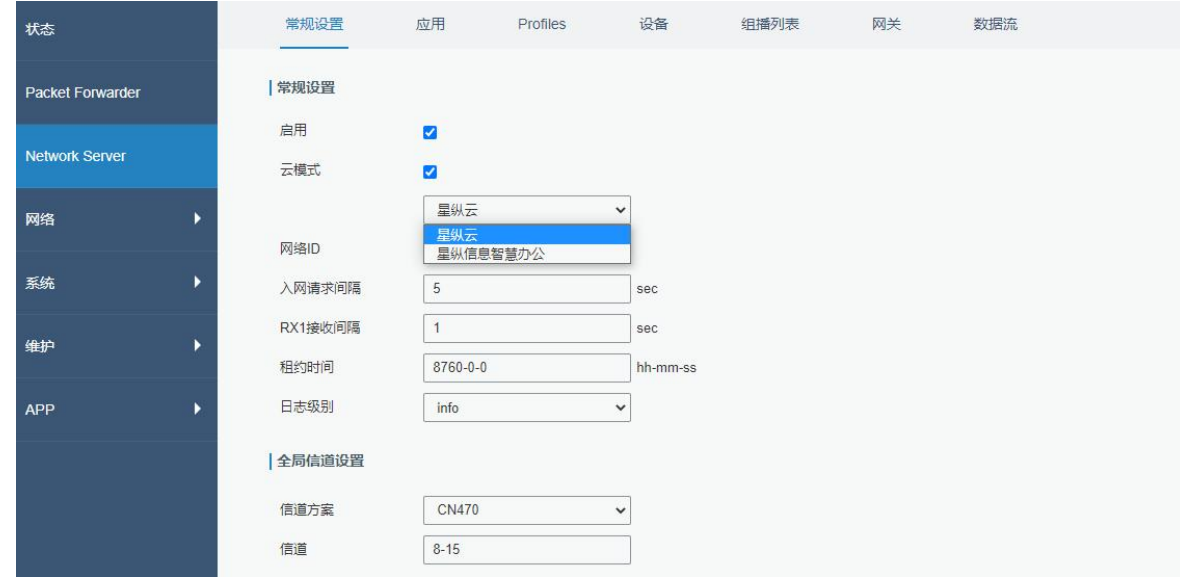

4. 登录星纵云平台。在"设备"页面点击"添加"。输入网关的序列号和名称后点击"添加"。 **注意:**序列号可以在网关标签或"状态"页面寻找,添加前请确认网关可以上网。

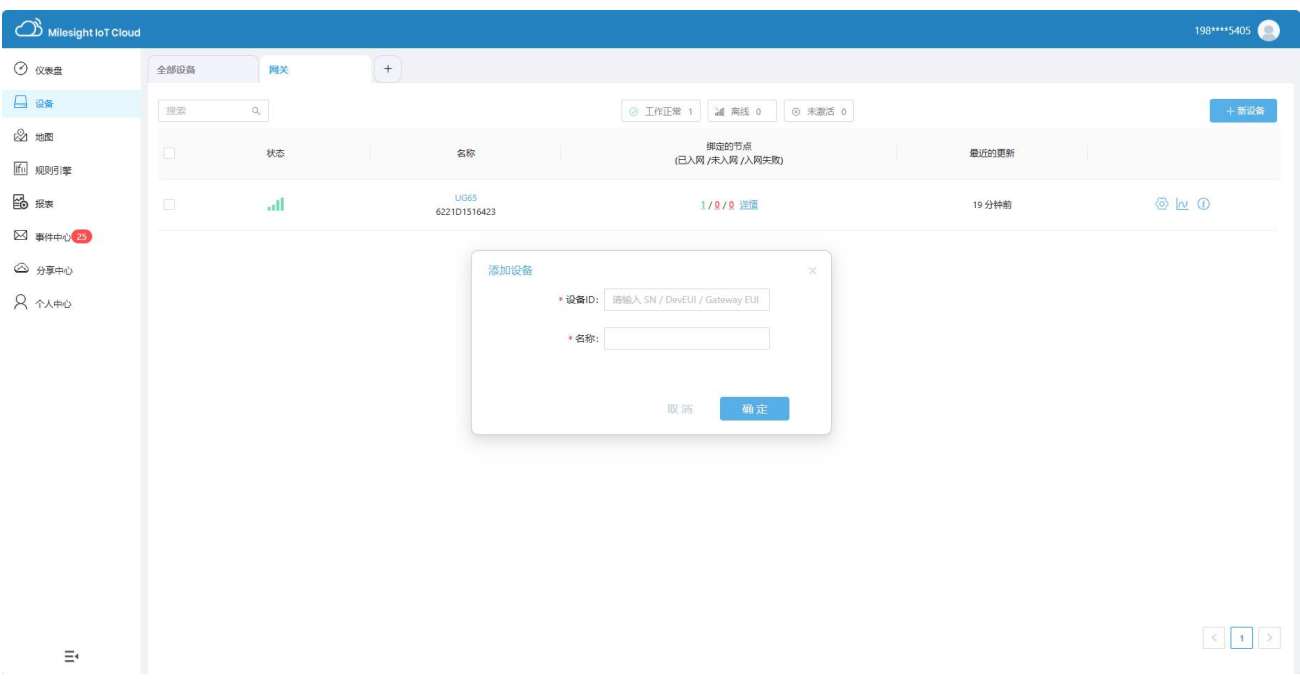

### 5. 网关在星纵云上线。

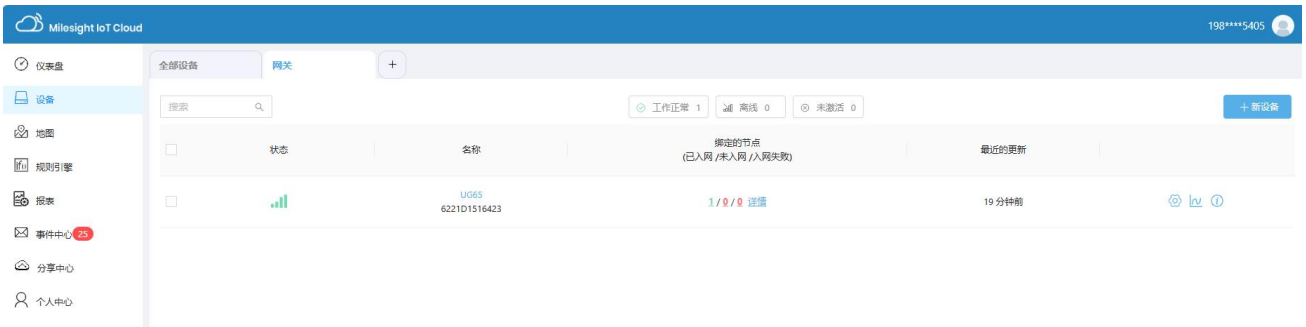

# <span id="page-25-0"></span>**7.2 UG67 对接其它平台**

1. 进入"Packet Forwarder"-> "常规"页面, 在"多个转发目的地"表格中启用网关内置的服务器。

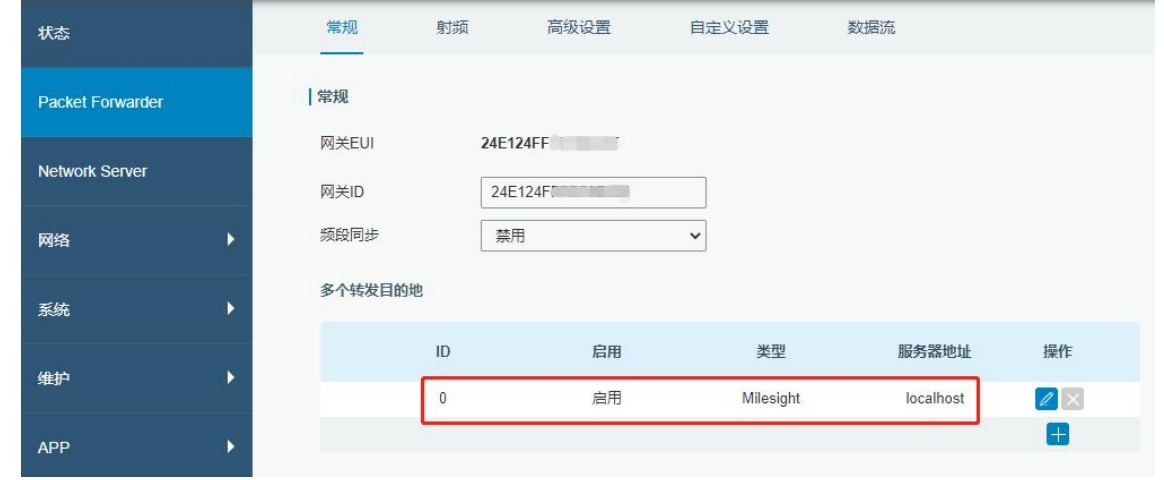

1. 进入"Packet Forwarder" ->"射频"配置天线类型,以及符合节点的 LoRaWAN<sup>®</sup>频率。

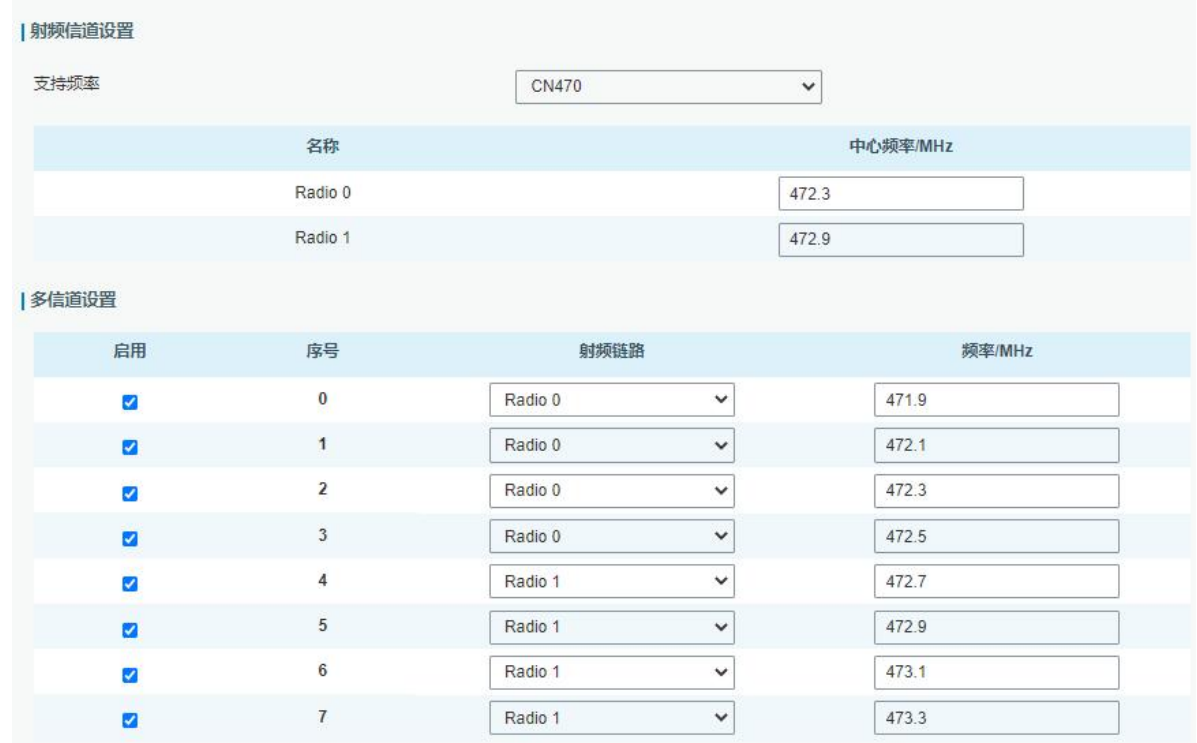

### 2. 进入"Network Server"->"常规设置"勾选"启用"。

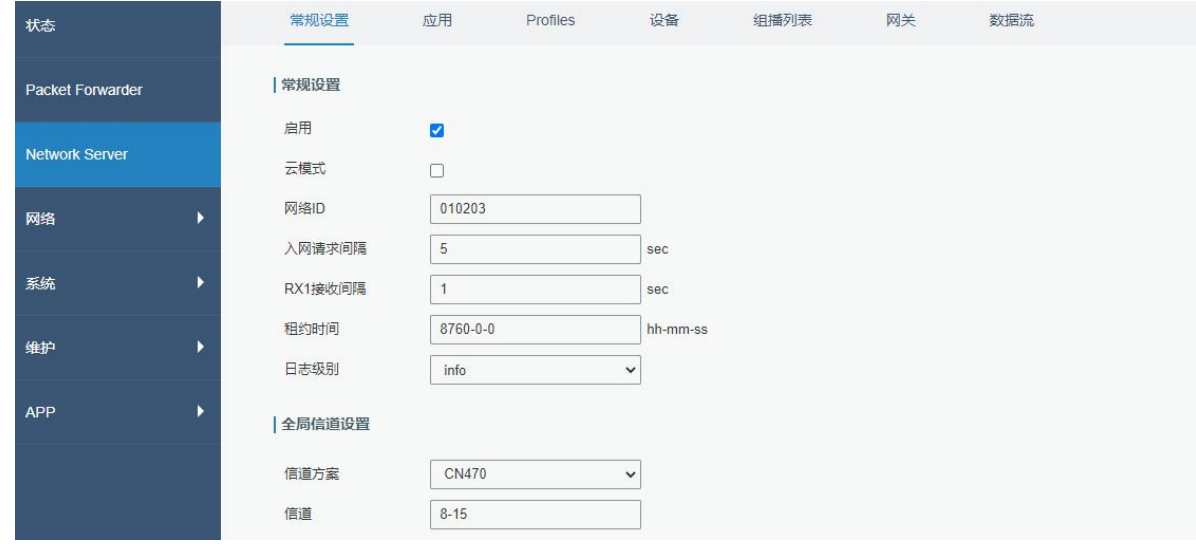

3. 进入"Network Server"-> "应用"页面添加一个新应用,应用名称需用英文。

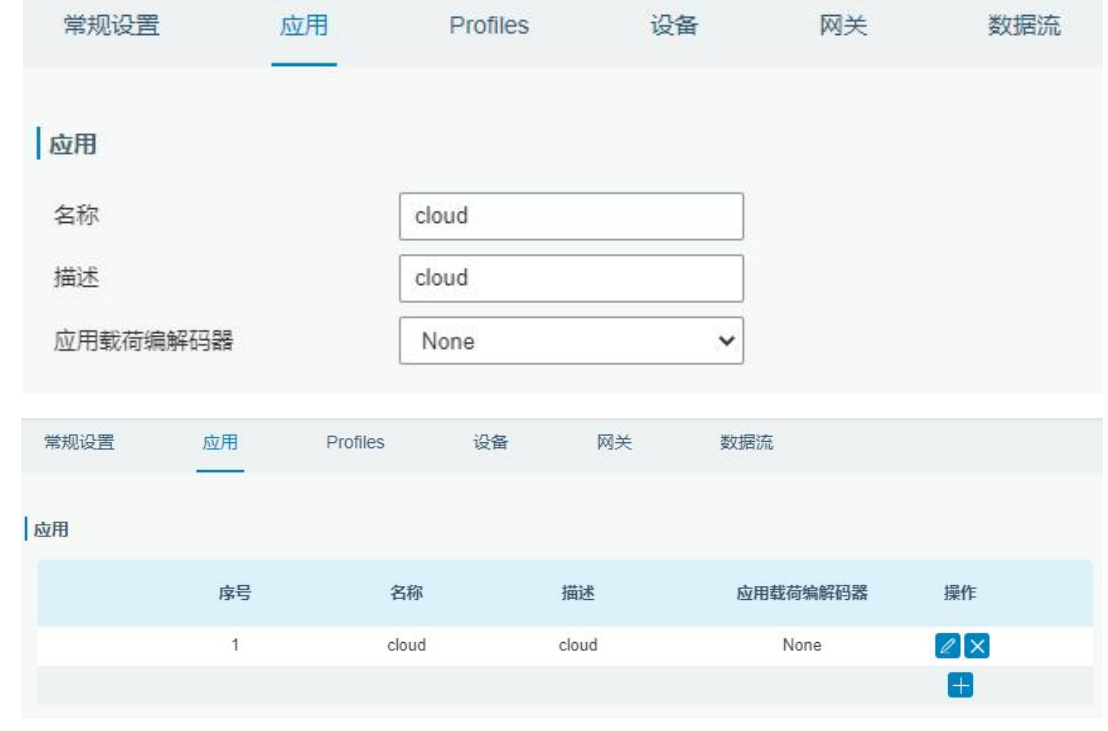

在"数据传输"中点击" "添加第三方 MQTT/HTTP/HTTPS 服务器信息,网关即可将数据传输到对应 的服务器。

### 数据传输

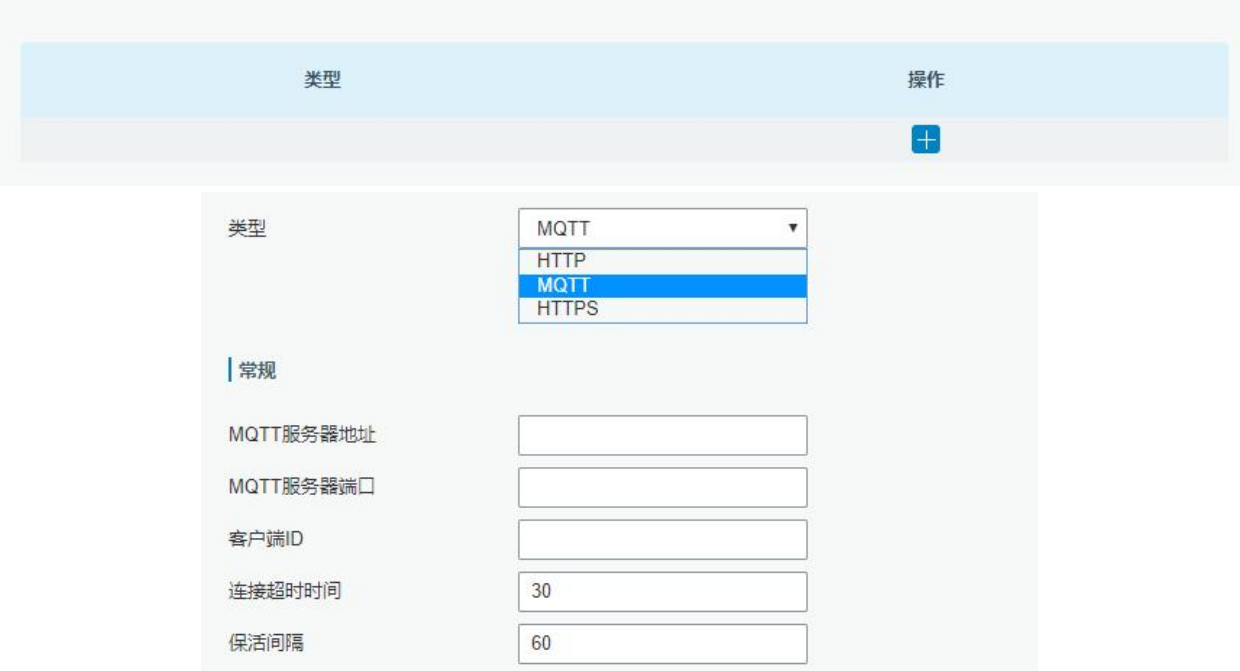

4. 在"Profile"页面根据 LoRaWAN<sup>®</sup>节点类型添加一个设备配置文件。

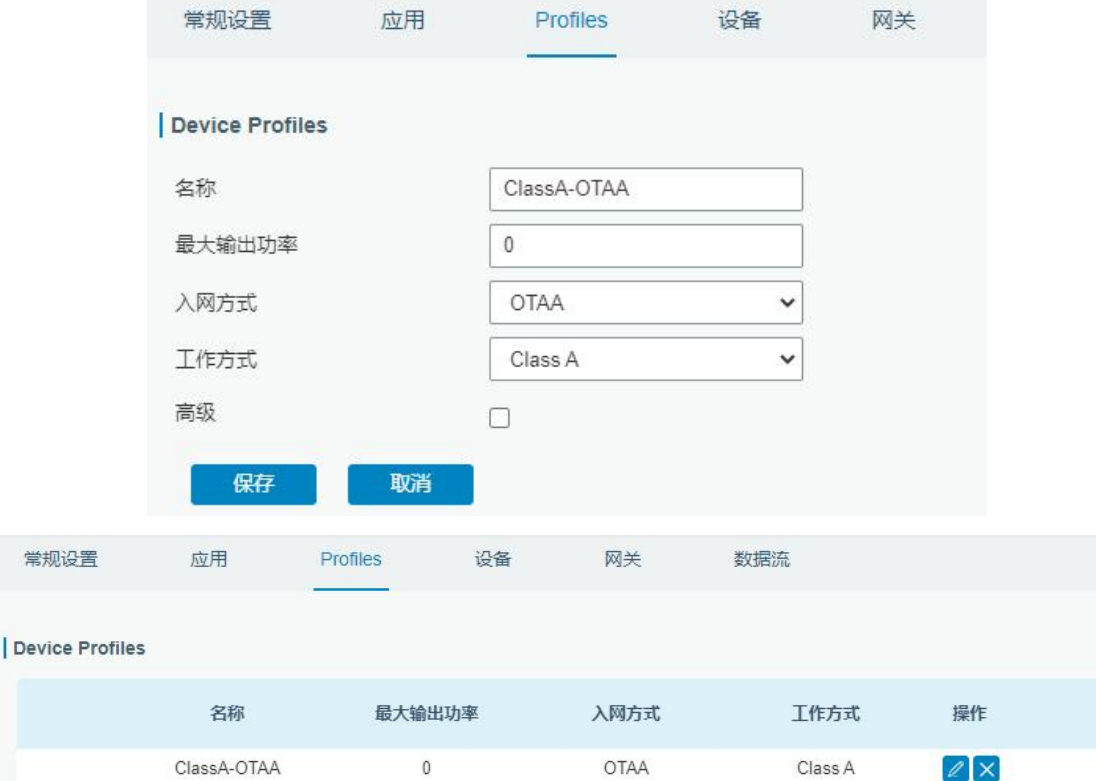

### 5. 在"设备"页面点击"添加"即可逐一添加 LoRaWAN<sup>®</sup>节点设备。

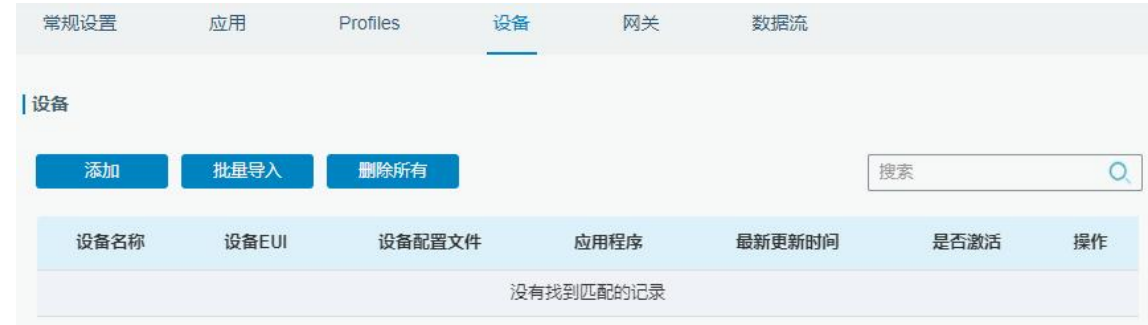

O

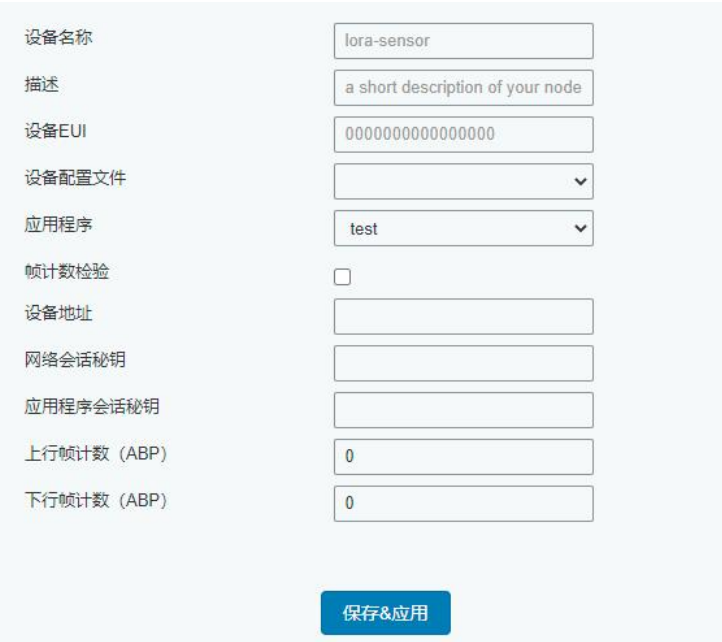

如果需要添加大量节点设备,点击"批量导入"。

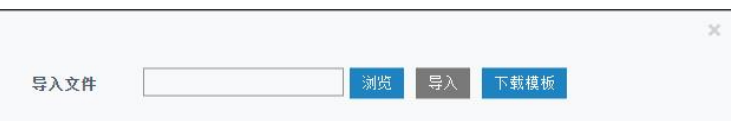

点击"下载模板"后按模板的格式添加节点设备, application, deviceprofile 与在网页配置的参数一致, 余下参数根据终端是 OTAA 还是 ABP进行添加。

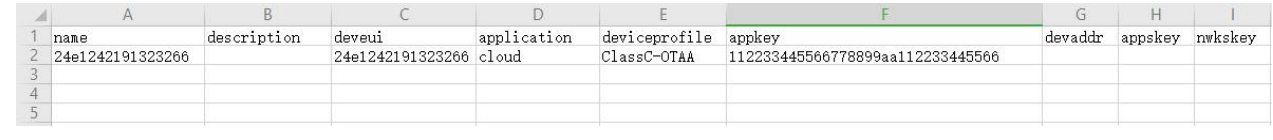

编辑完成后,点击"浏览"上传文件。

6. 进入"Network Server"-> "数据流"页面查看网络服务器收到的来自节点的数据包。"类型"里面 "Dn"开头为下行包, "Up"开头为上行包。

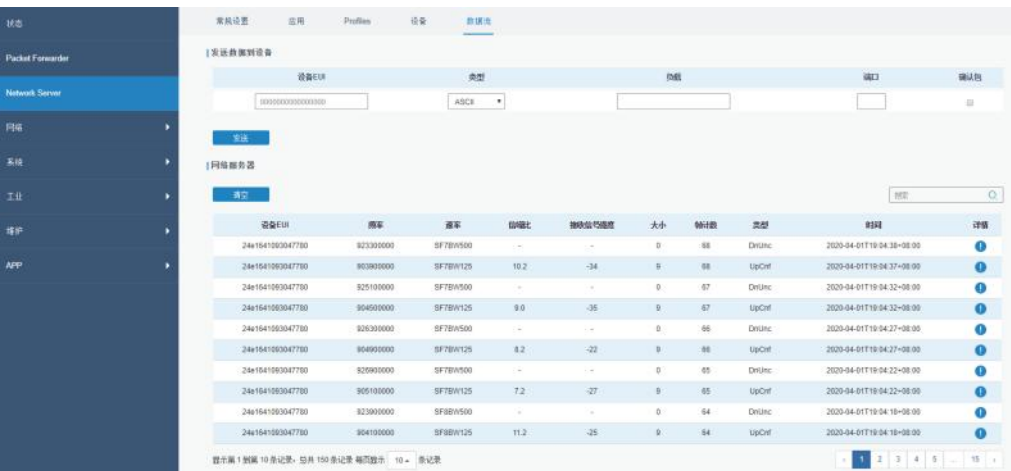

### 点击"详情"可以在"Payload"里面查看具体的数据流属性和内容。

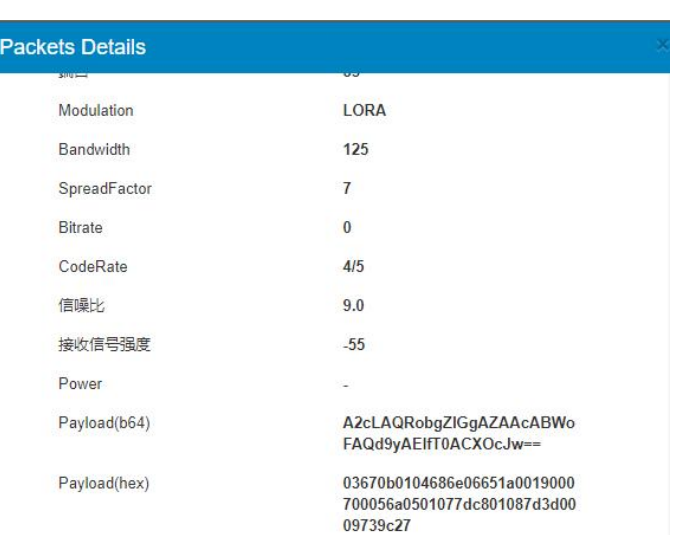

# <span id="page-30-0"></span>**八、设备管理**

### <span id="page-30-1"></span>**8.1 自动配置**

当启用 Auto Provision (自动配置) 并且设备已连接到互联网时, 用户可以从星纵物联开放平台自定 义和选择配置文件。设备将接收该配置文件以实现初始配置,即使设备没有配置连接到星纵物联开放平台, 此功能仍然可用。

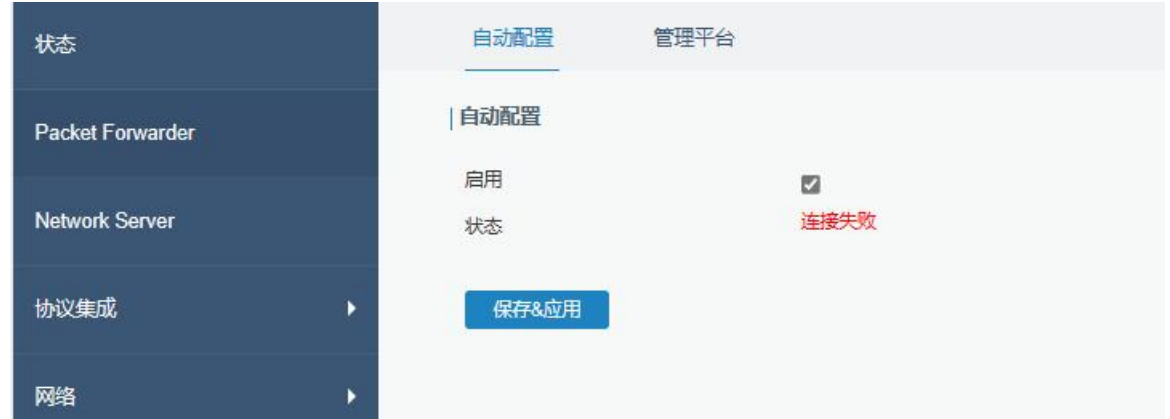

# <span id="page-30-2"></span>**8.2 管理平台**

你可以在此页面将设备连接到设备管理系统(Devicehub)和星纵物联开放平台,以便集中和远程管理网

### 关。详细信息请参考 [DeviceHub](https://resource.milesight.cn/document/devicehub-user-guide-cn.pdf) 用户手册

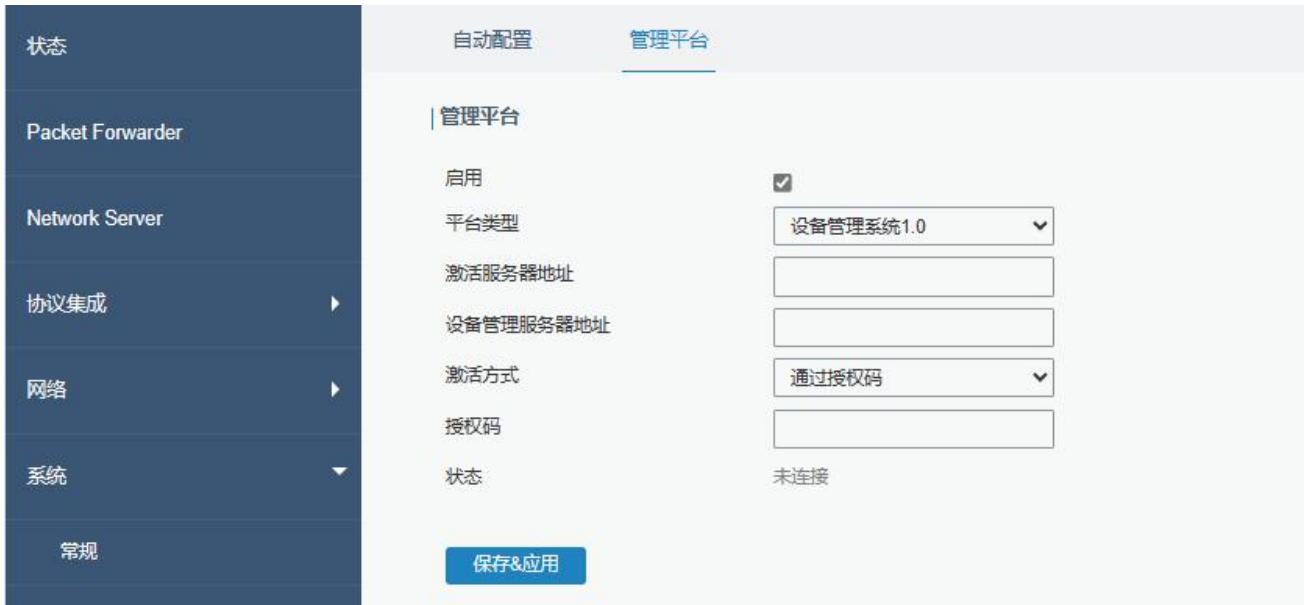

# <span id="page-31-0"></span>**附录:网关默认频点**

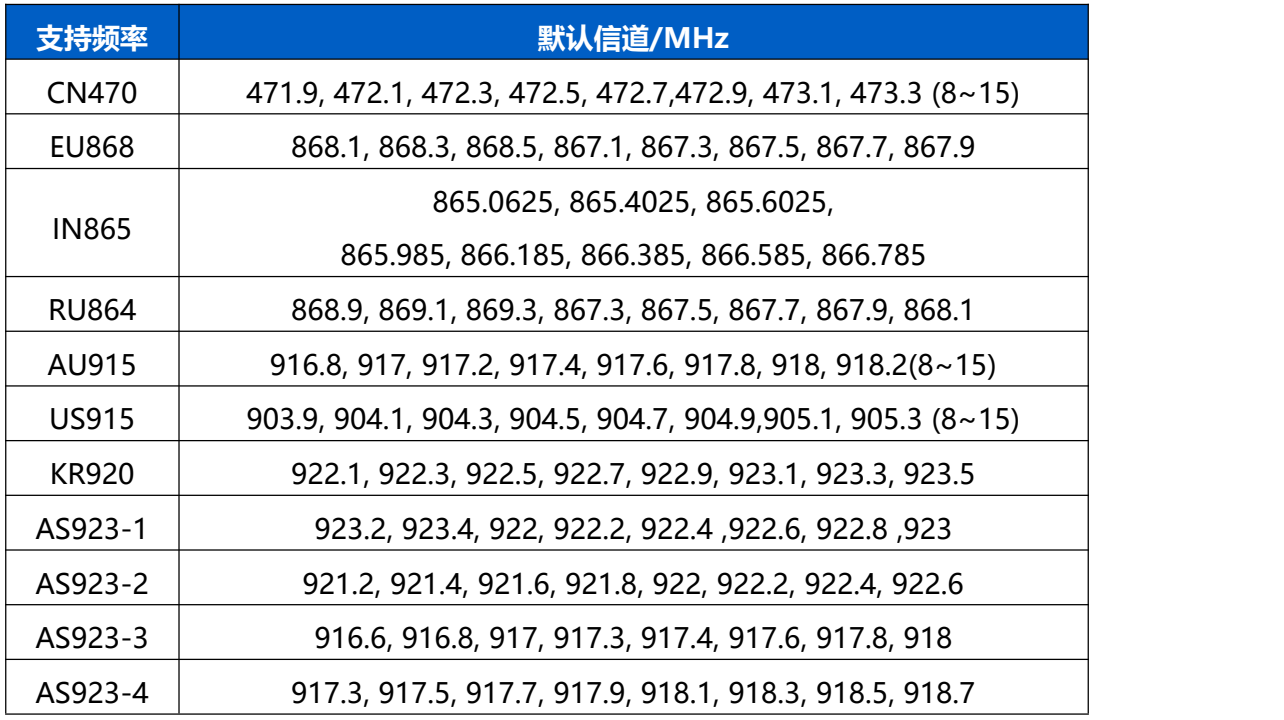

详情参见网关网页设置。